# **USER GUIDE INTERACTIVE ONLINE VERSION**

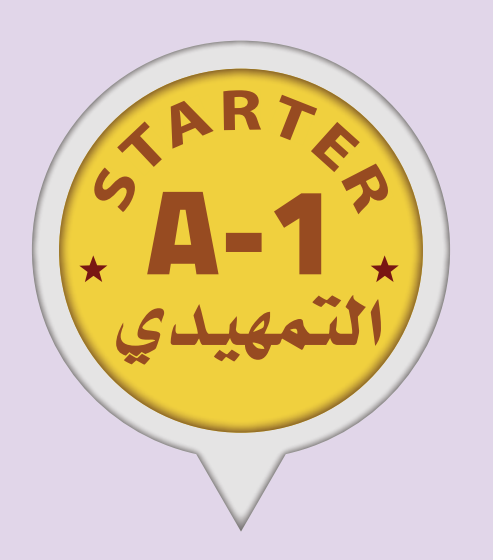

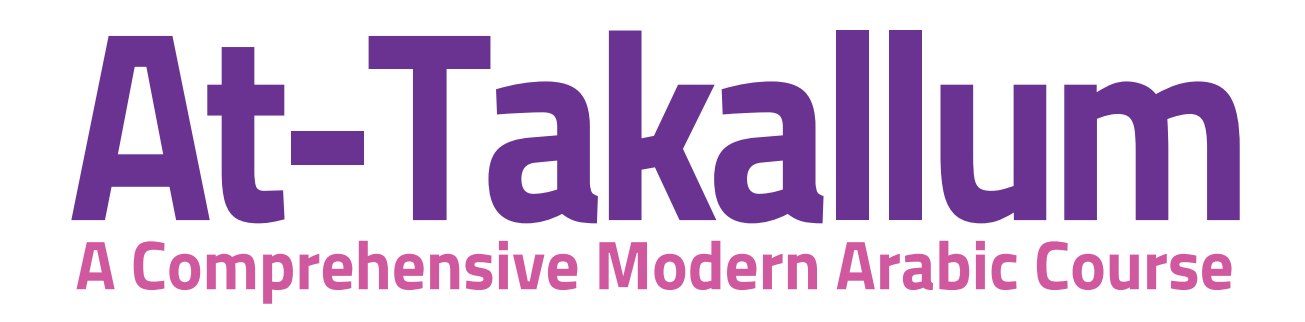

**This program is an interactive version of Attakallum Teaching Arabic Set (التمهيدي) STARTER (A-1) published by "BURUJ Publishing" 2019 Cairo / EGYPT Hardcopy: (ISBN: 978-977-6631-55-7)**

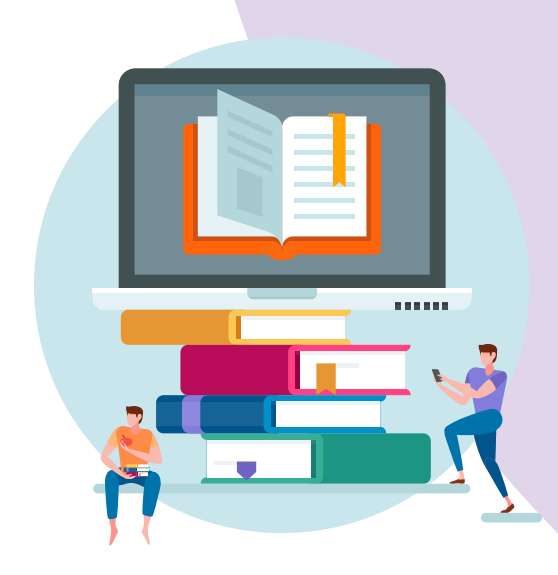

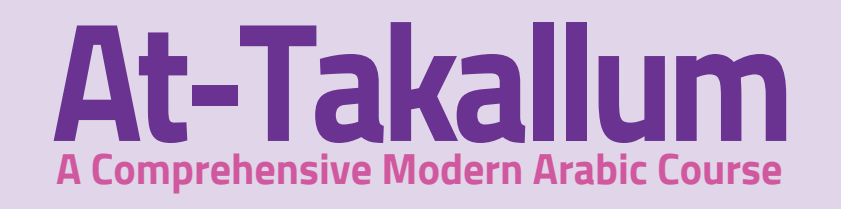

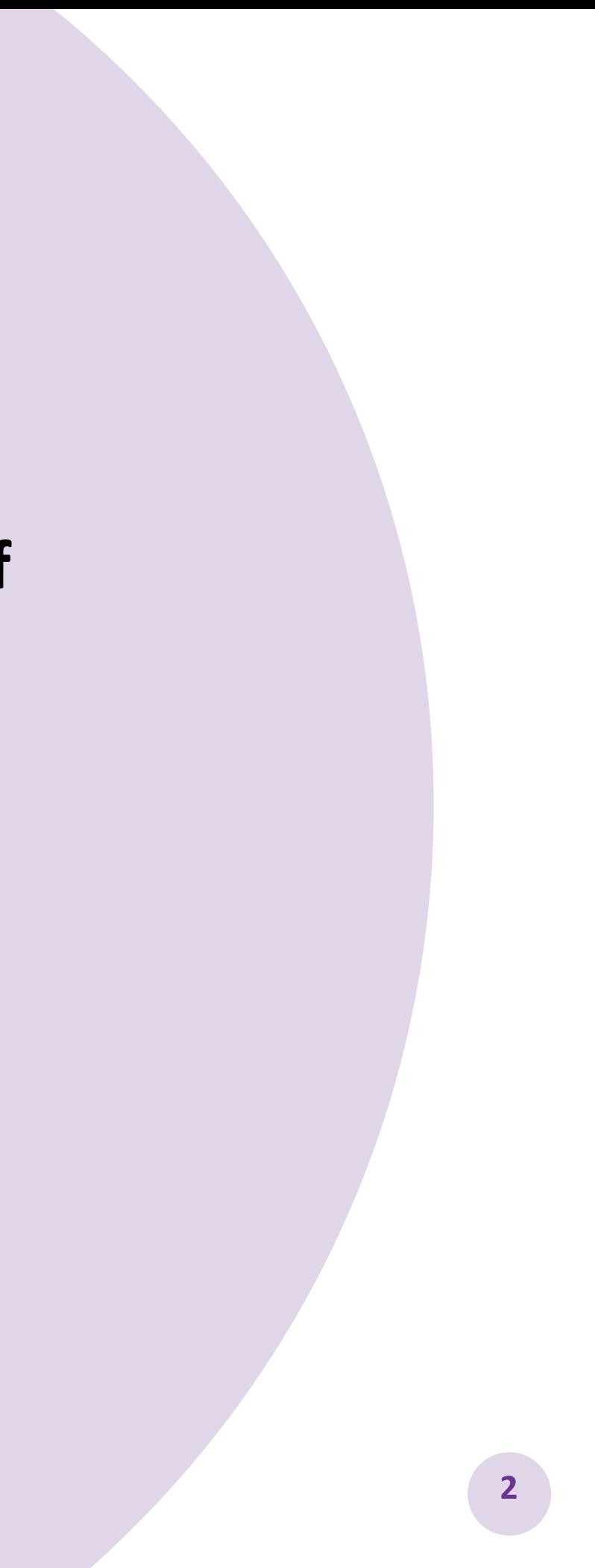

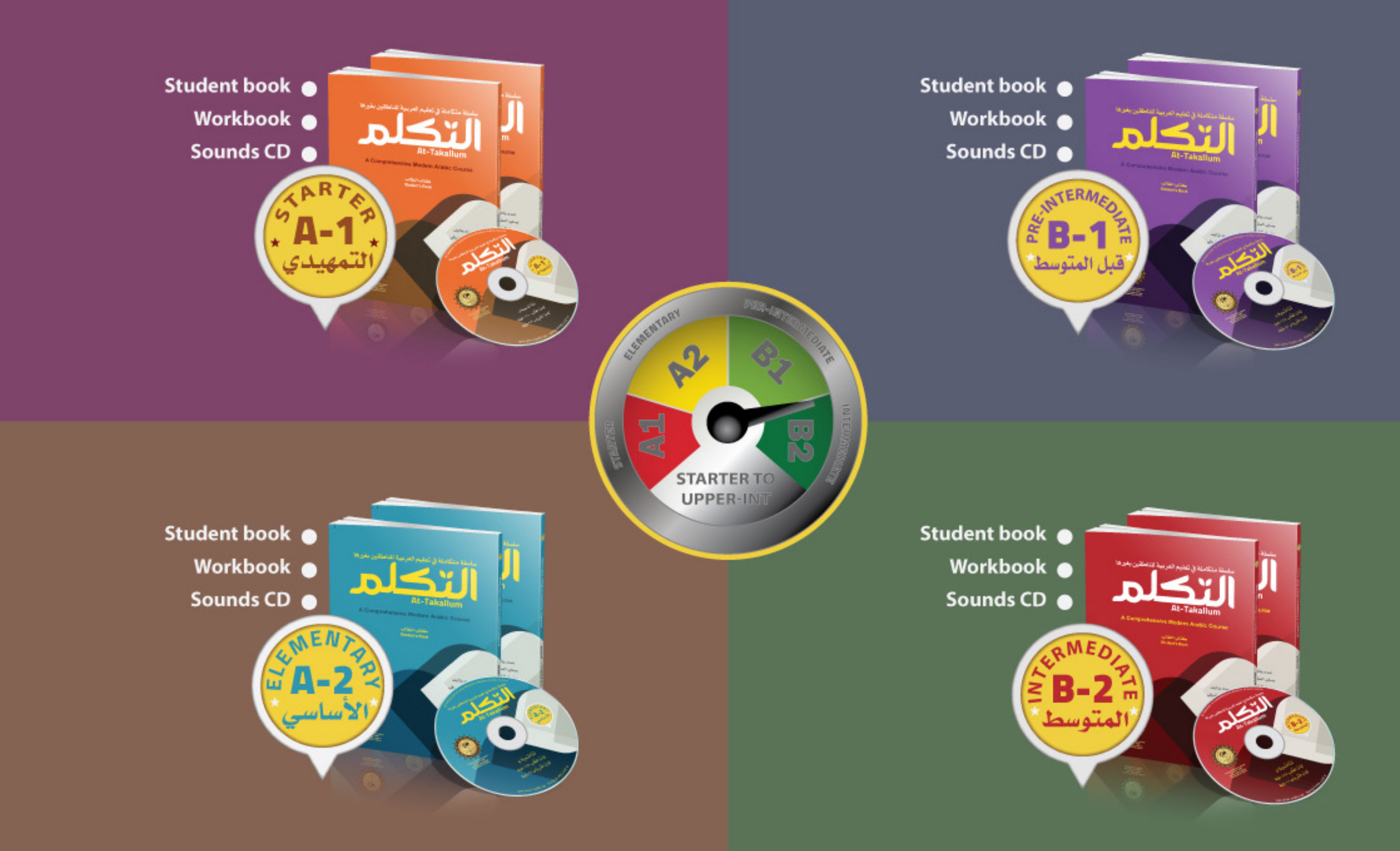

# **Click here to buy Attakallum Arabic Teaching Set as hardcopy <sup>3</sup>**

▶ This program is compatible with all modern internet browsers **(Chrome, Edge, Firefox, Opera, Safari). Regardless of operating systems (WINDOWS, MAC, UNIX-based, ANDROID, IOS). You can use the program on all computers, tablets, smart boards and smartphones.**

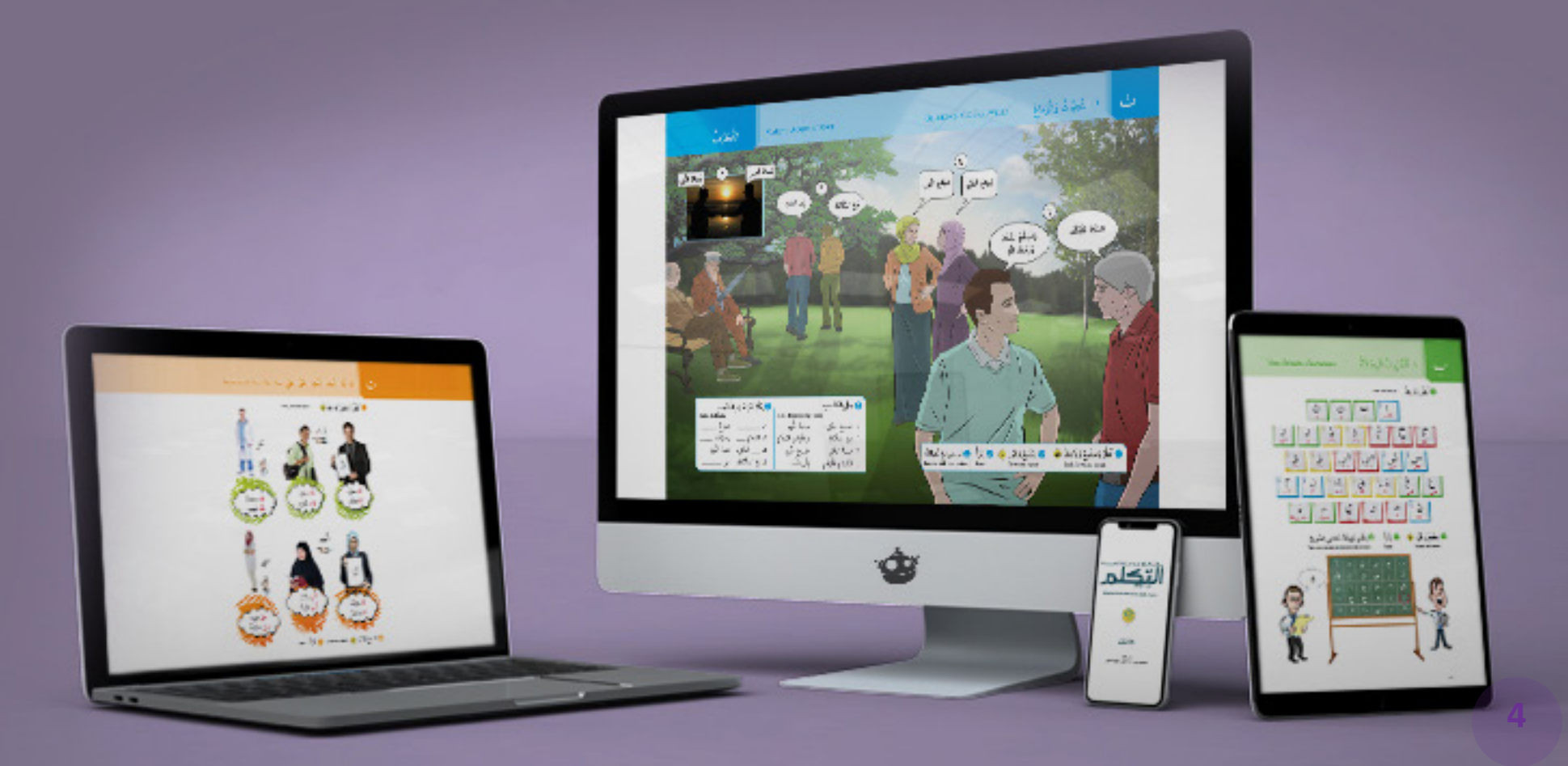

#### **Note:**

**smartphones with a screen width of less than 5.5 inch may experience issues.**

# There is an icon  $\Omega$  with sound recording.

### **Please click on the relevant picture or icon to listen.**

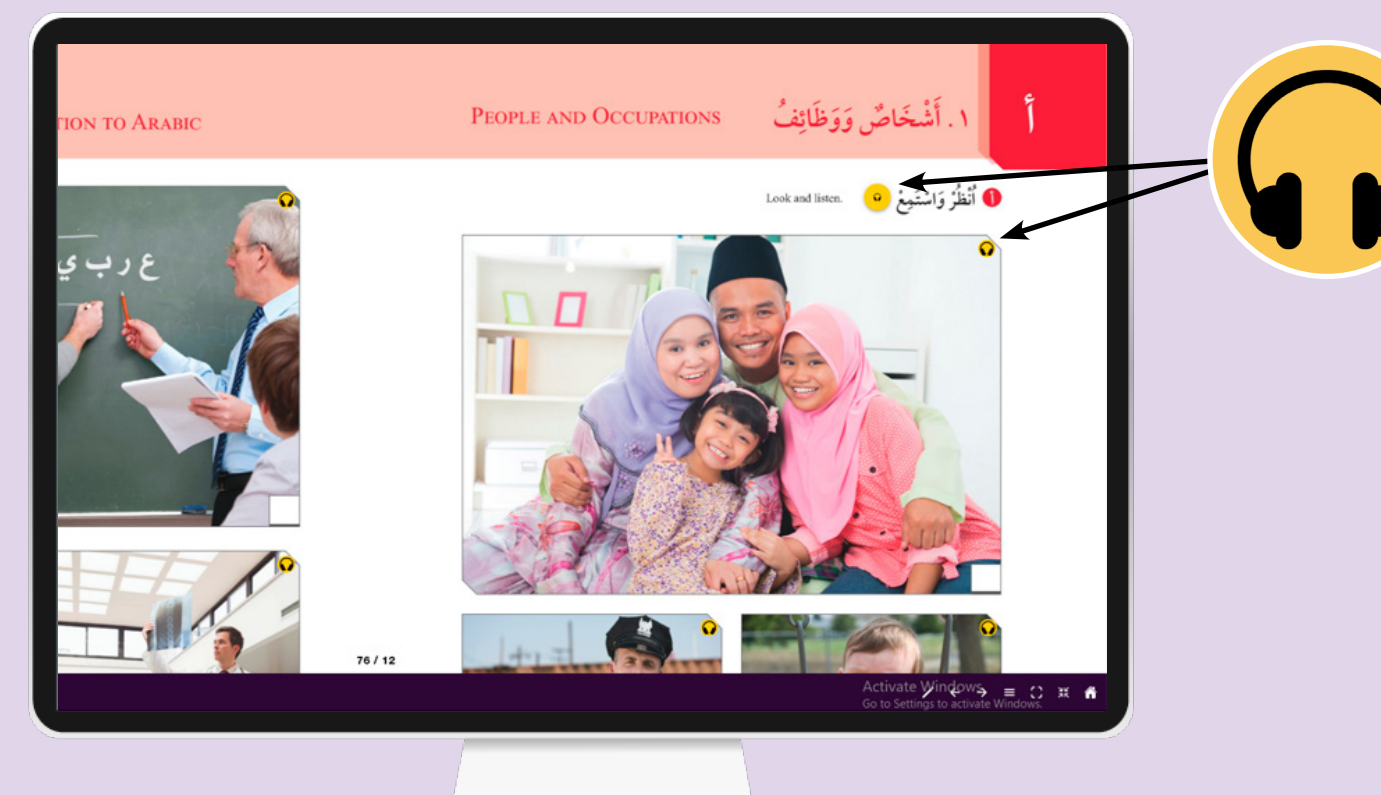

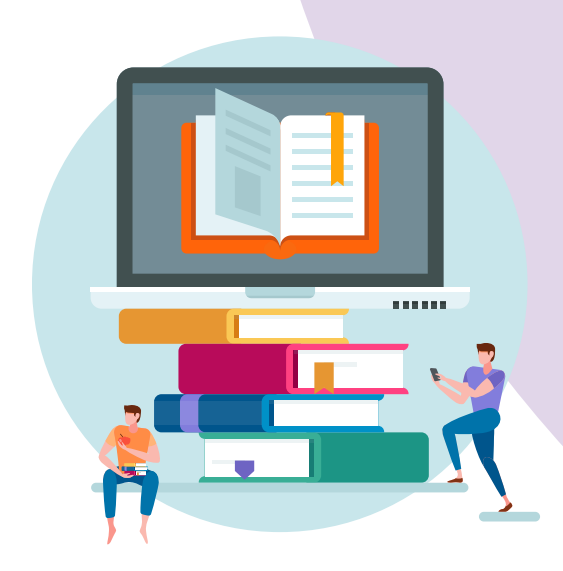

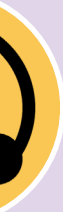

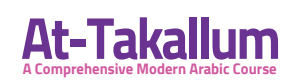

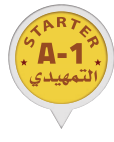

# **Buttons and their features**

- **1 Full Screen Mode**
- **2 Page Fit Mode**
- **3 Back to Main Menu**
- **4 Go to Table of Contents**
- **5 Next / Previous**
- **6 Pen**

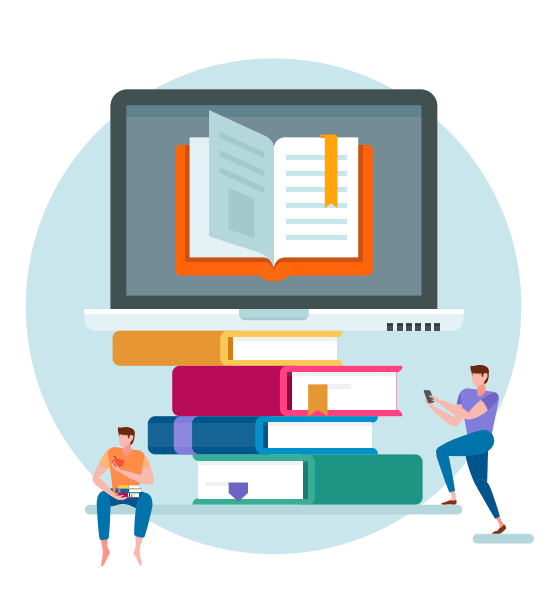

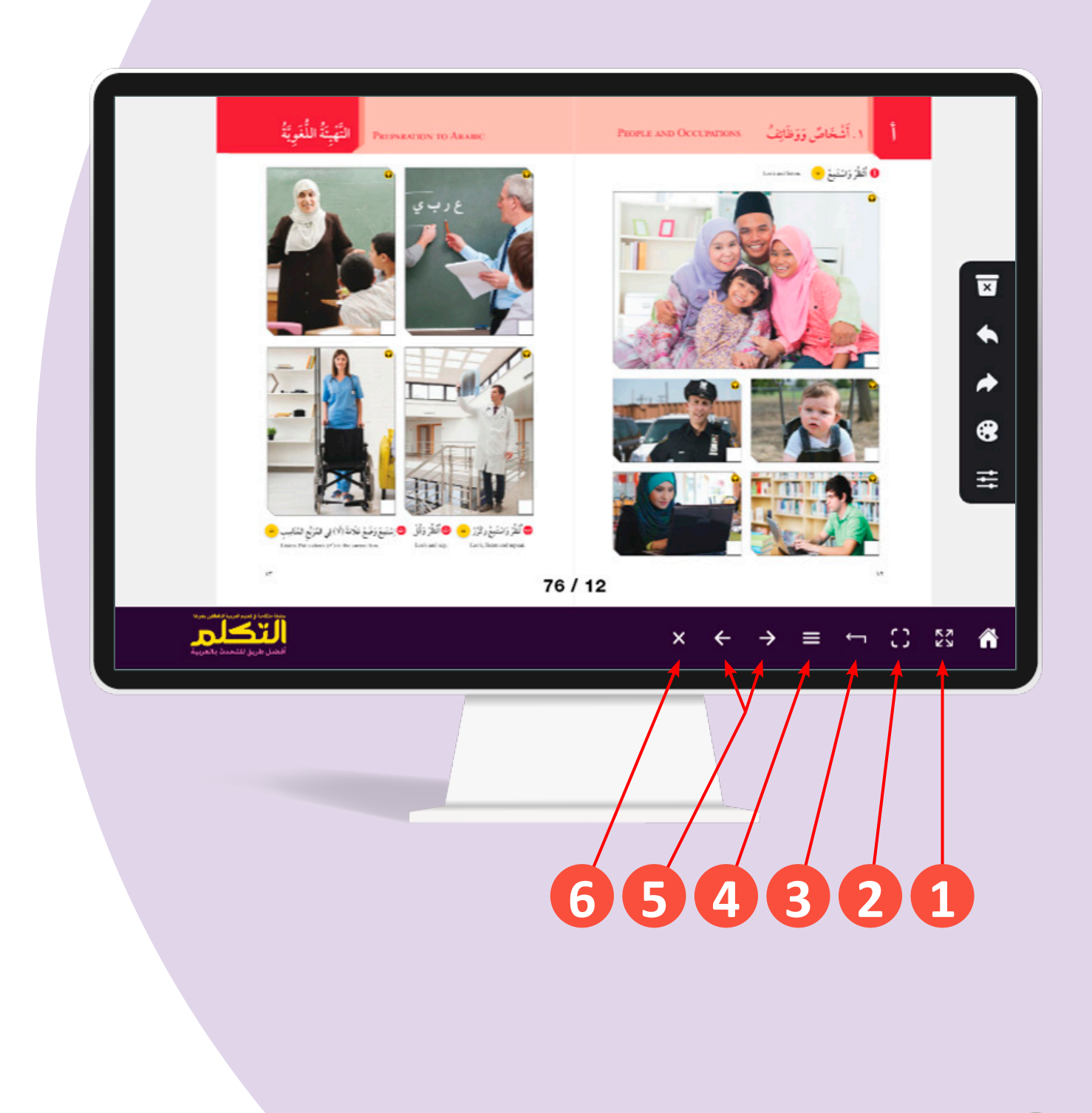

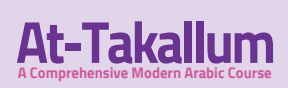

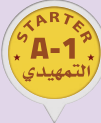

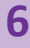

# **Pen Submenues**

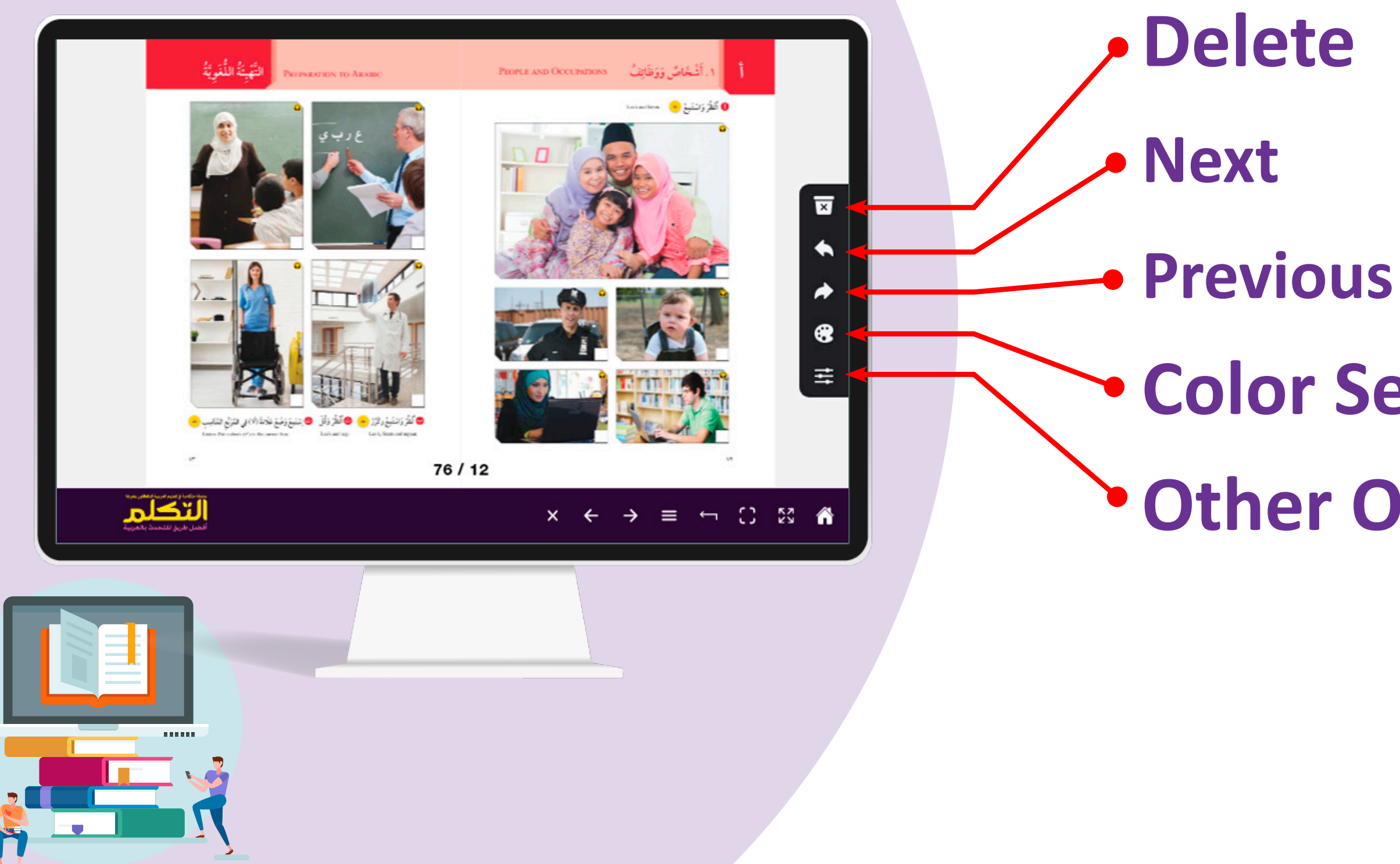

# **Color Selection Other Options**

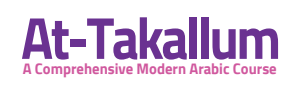

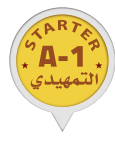

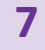

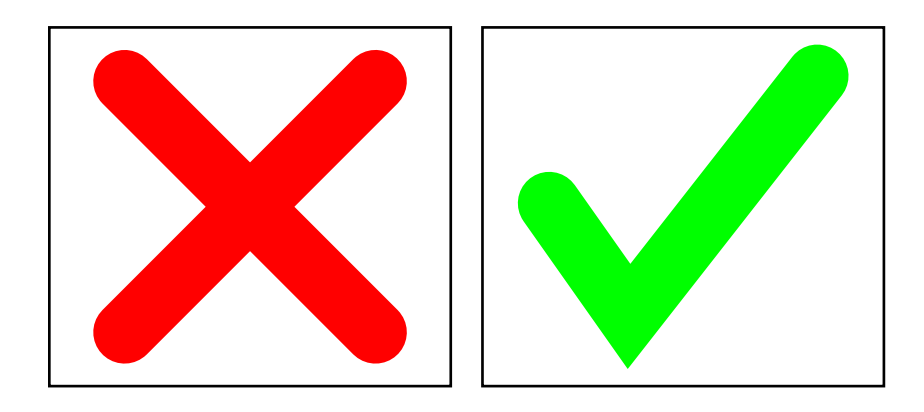

**If you provide the correct answers, you will hear a voice confirming that your answer is correct. If you provide the wrong answer, you will hear a sound warning you that your answer is incorrect.**

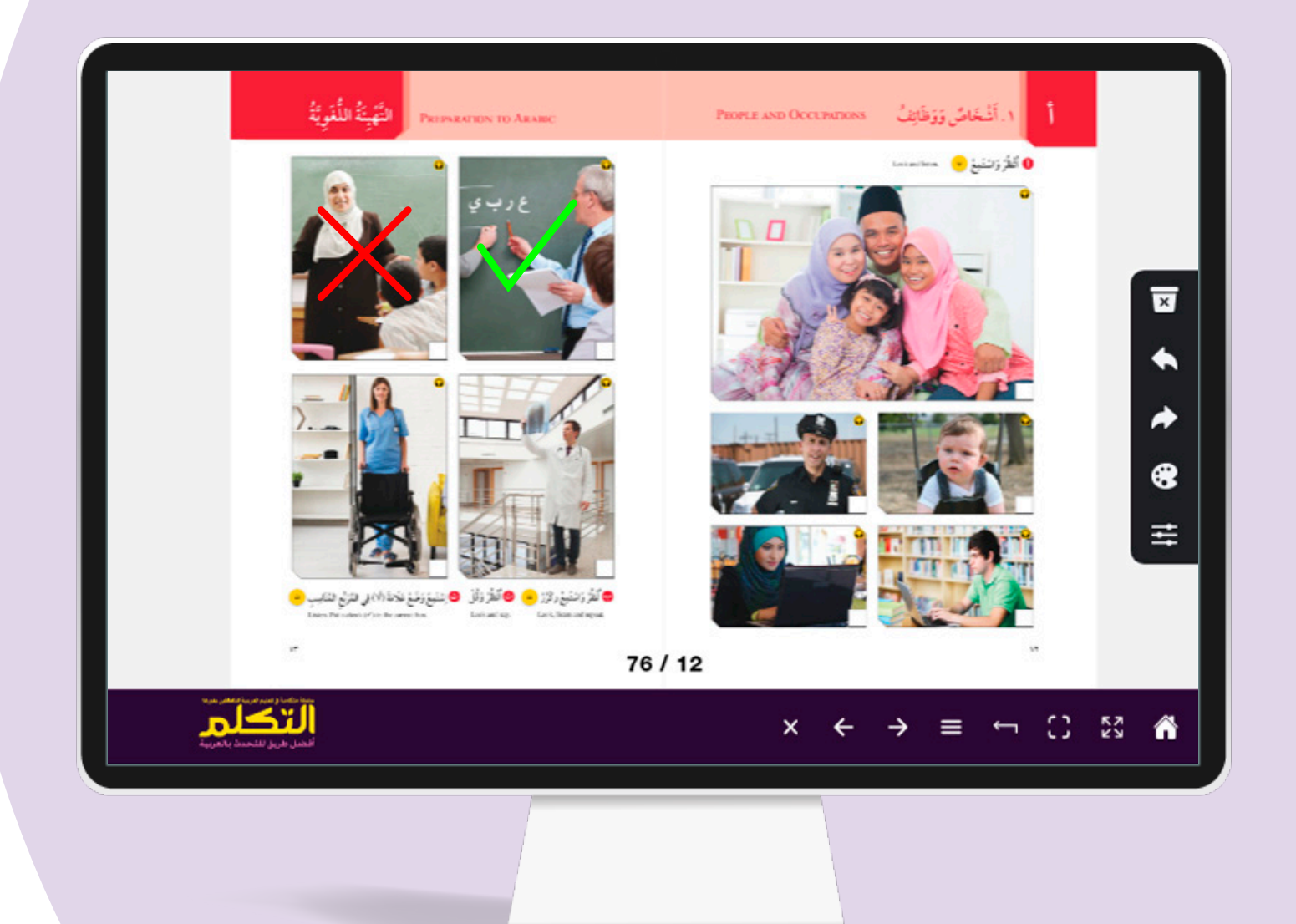

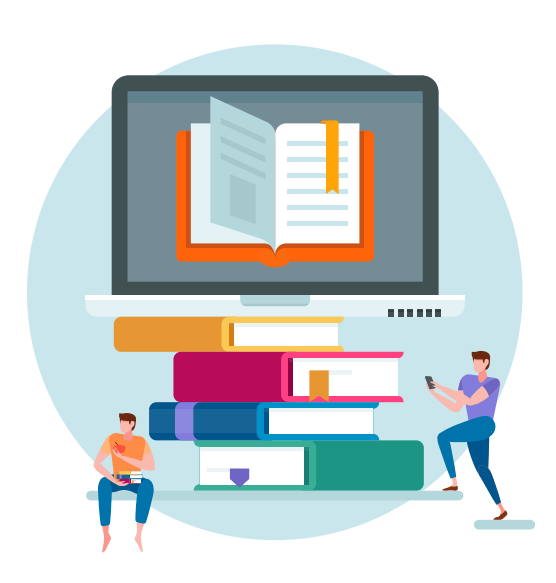

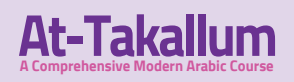

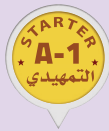

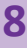

#### **When you click on the writing areas, blue background color will appear in the writing area.**

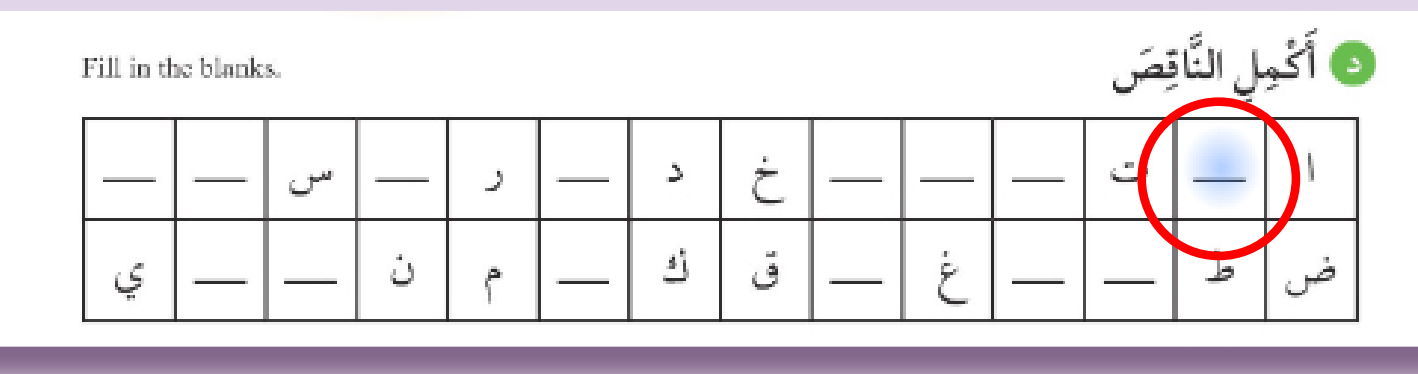

#### **When you answer correctly, the green background color will appear**

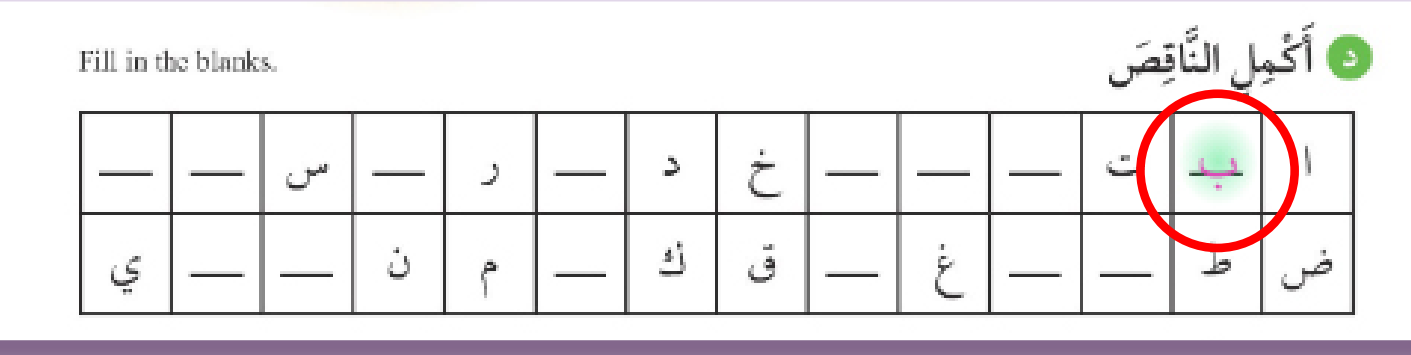

#### **If you answer incorrectly, the red background will appear**

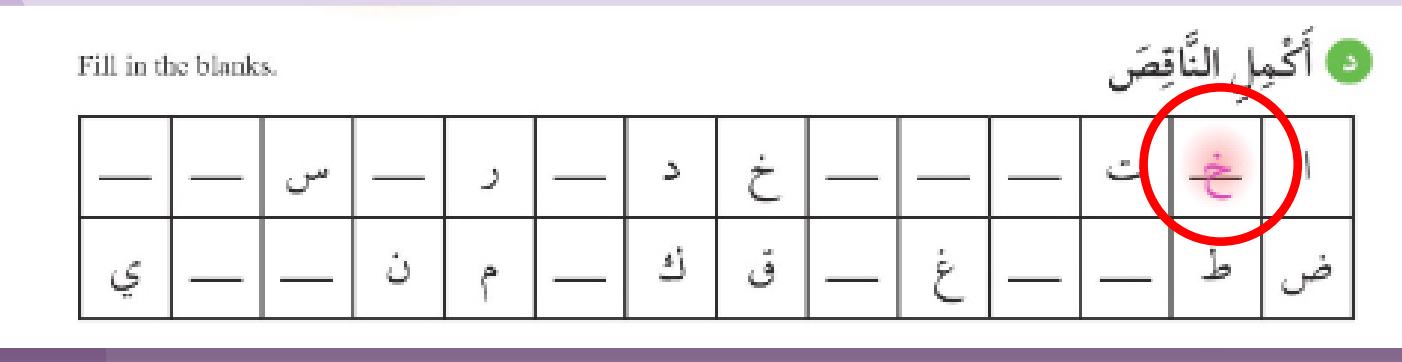

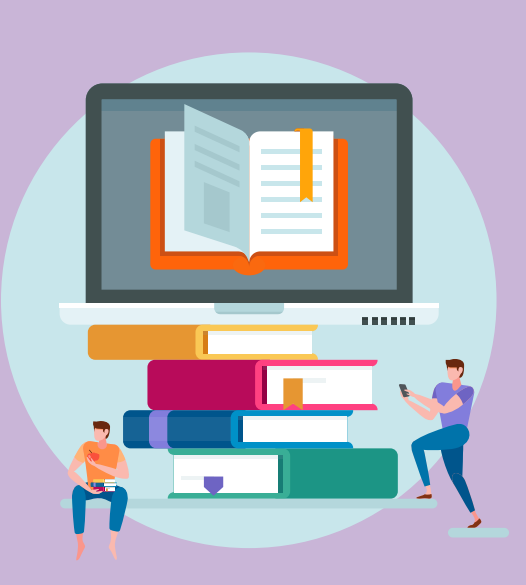

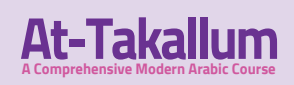

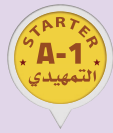

## **If you want, you can write manually**  using this icon ...

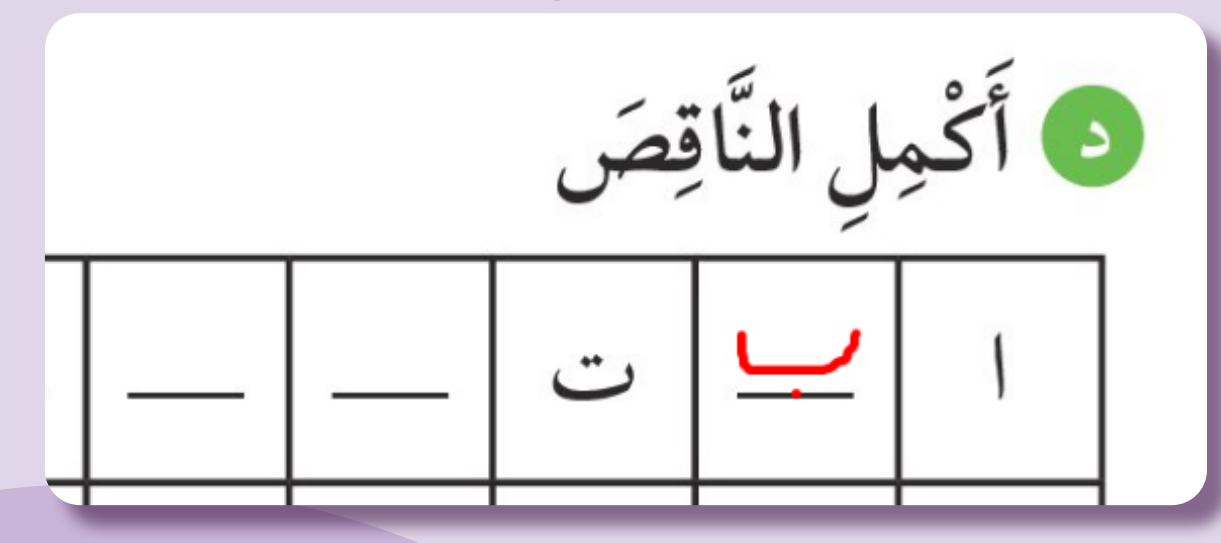

#### **or you can type using the On-Screen Keyboard.**

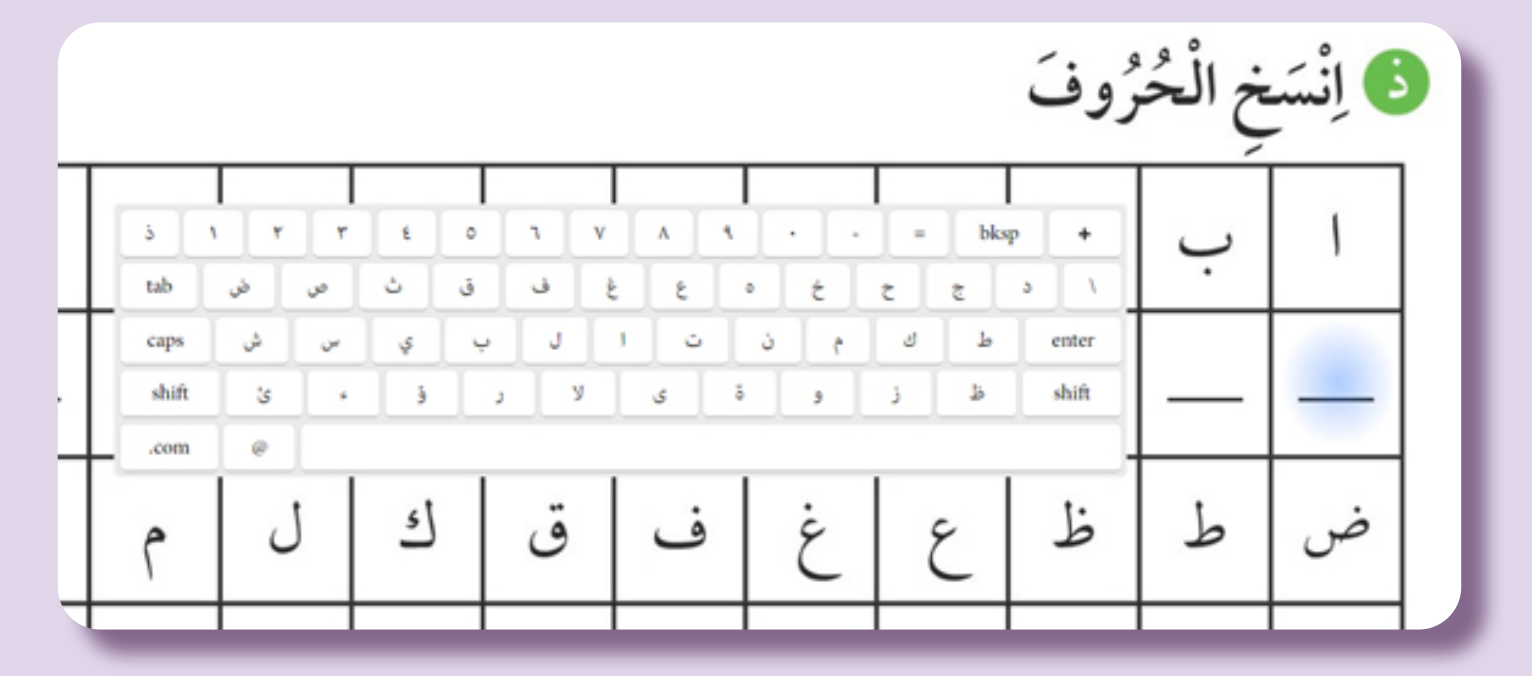

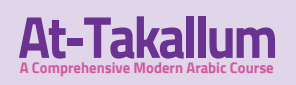

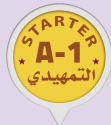

**NOTE-1: When the Pen feature is activated the other interactive features are disabled.**

**NOTE-2: Answers written with the Pen will not be specified as true or false.**

## **On-Screen Keyboard Features**

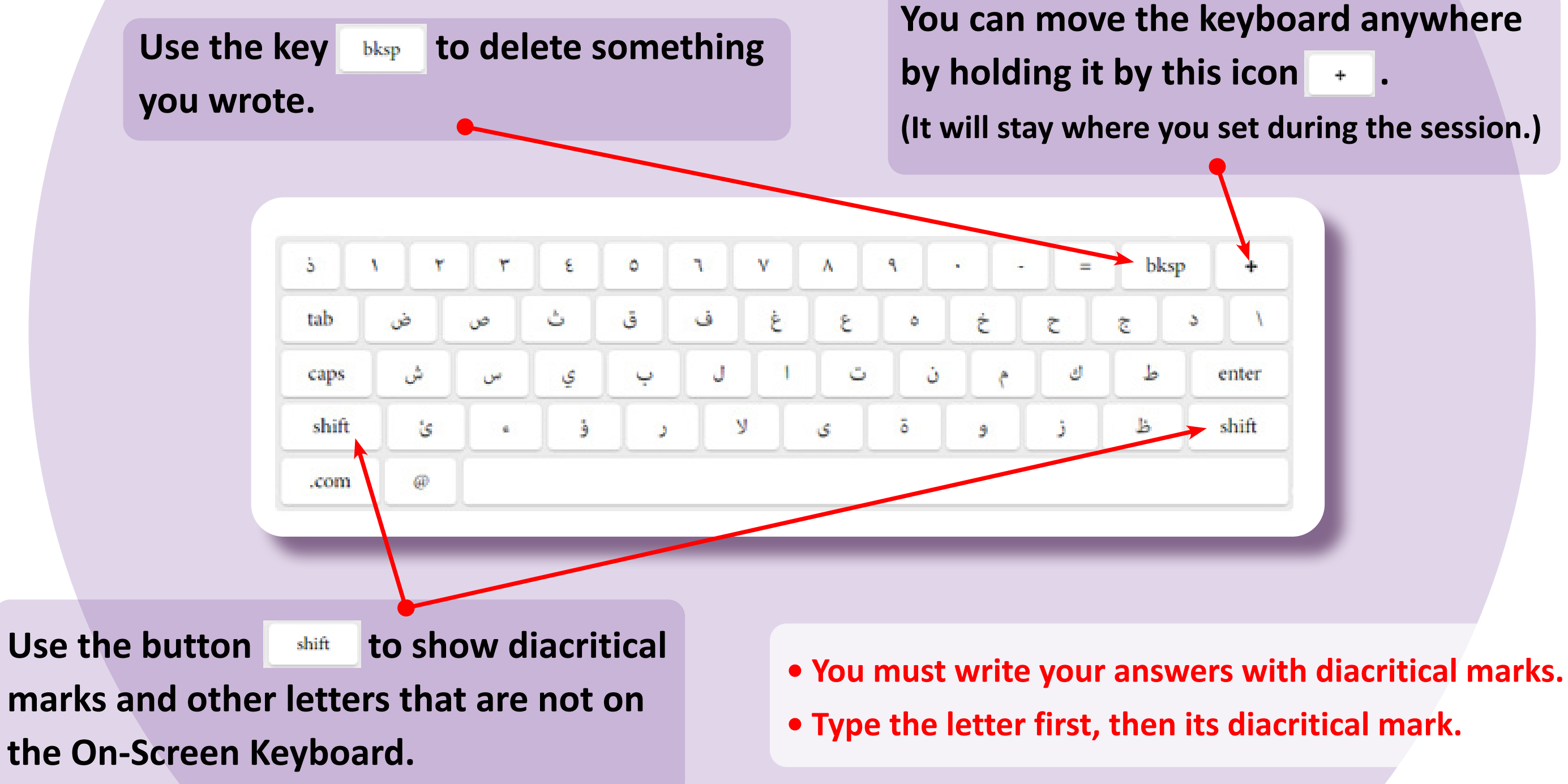

#### **The On-Screen Keyboard is the only way to the written exercises.**

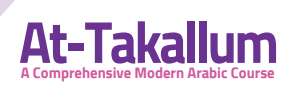

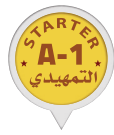

## **Click to see the correct answers in the exercise.**

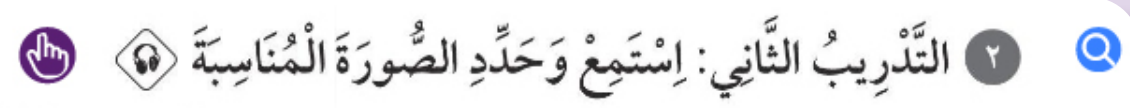

Exercise 2: Listen and check  $(\checkmark)$  the correct picture.

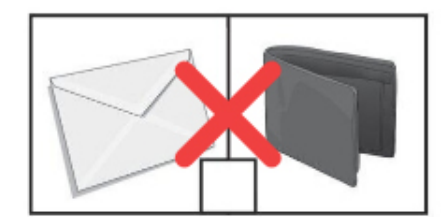

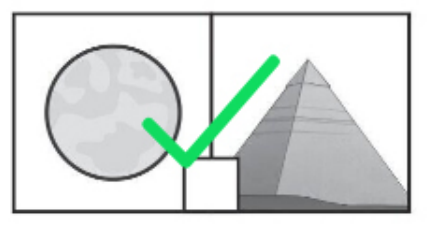

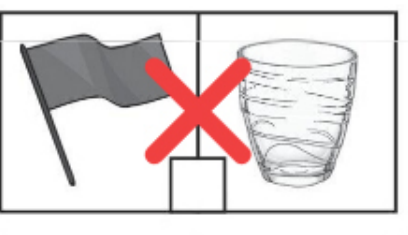

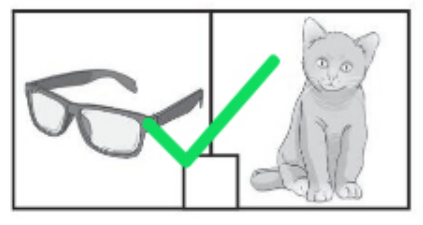

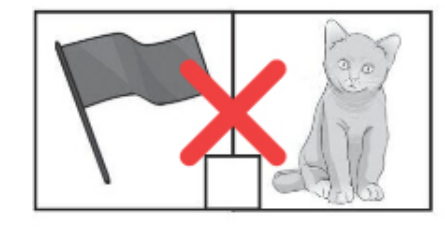

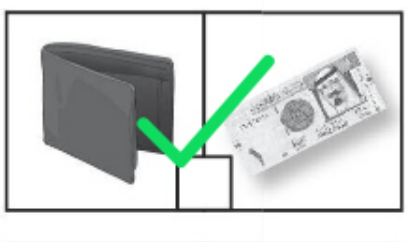

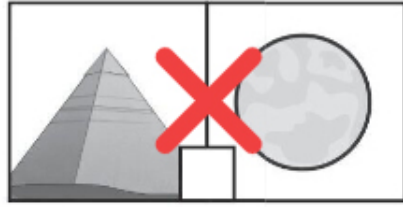

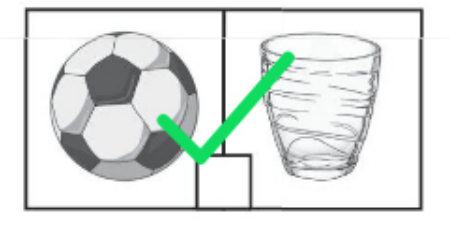

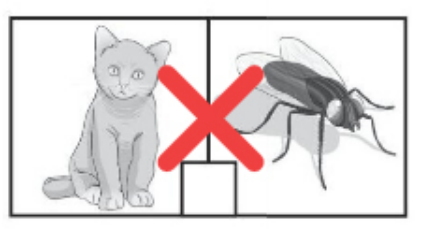

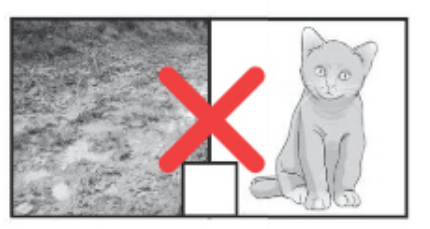

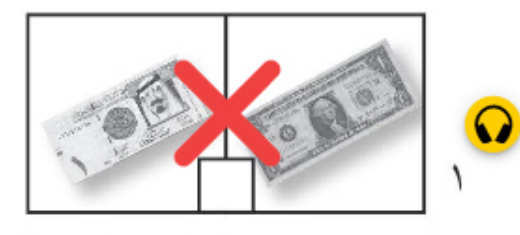

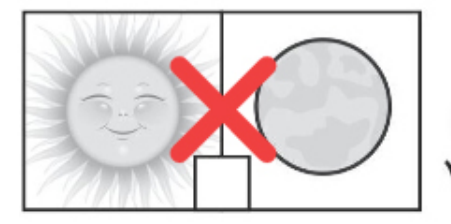

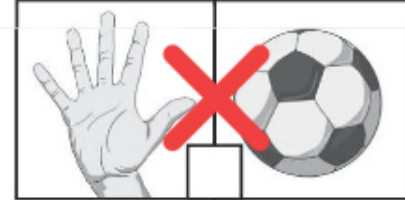

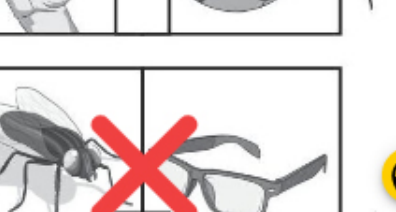

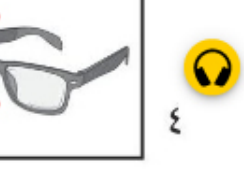

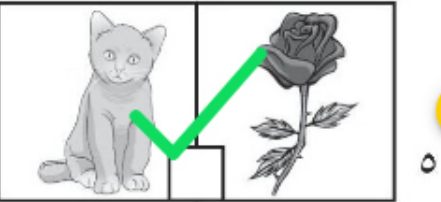

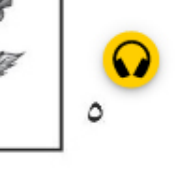

 $\mathbf{O}$ 

 $\Omega$ 

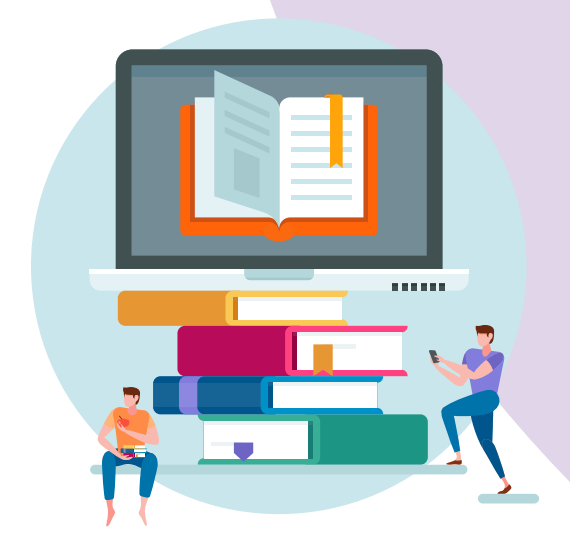

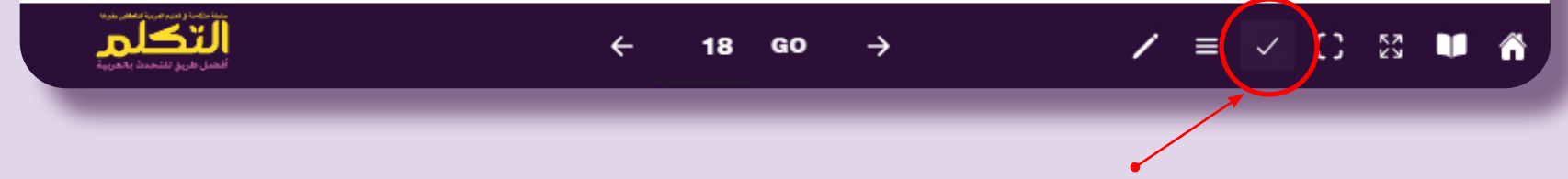

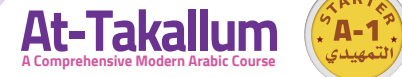

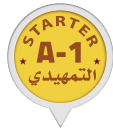

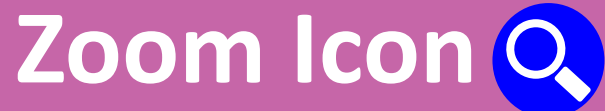

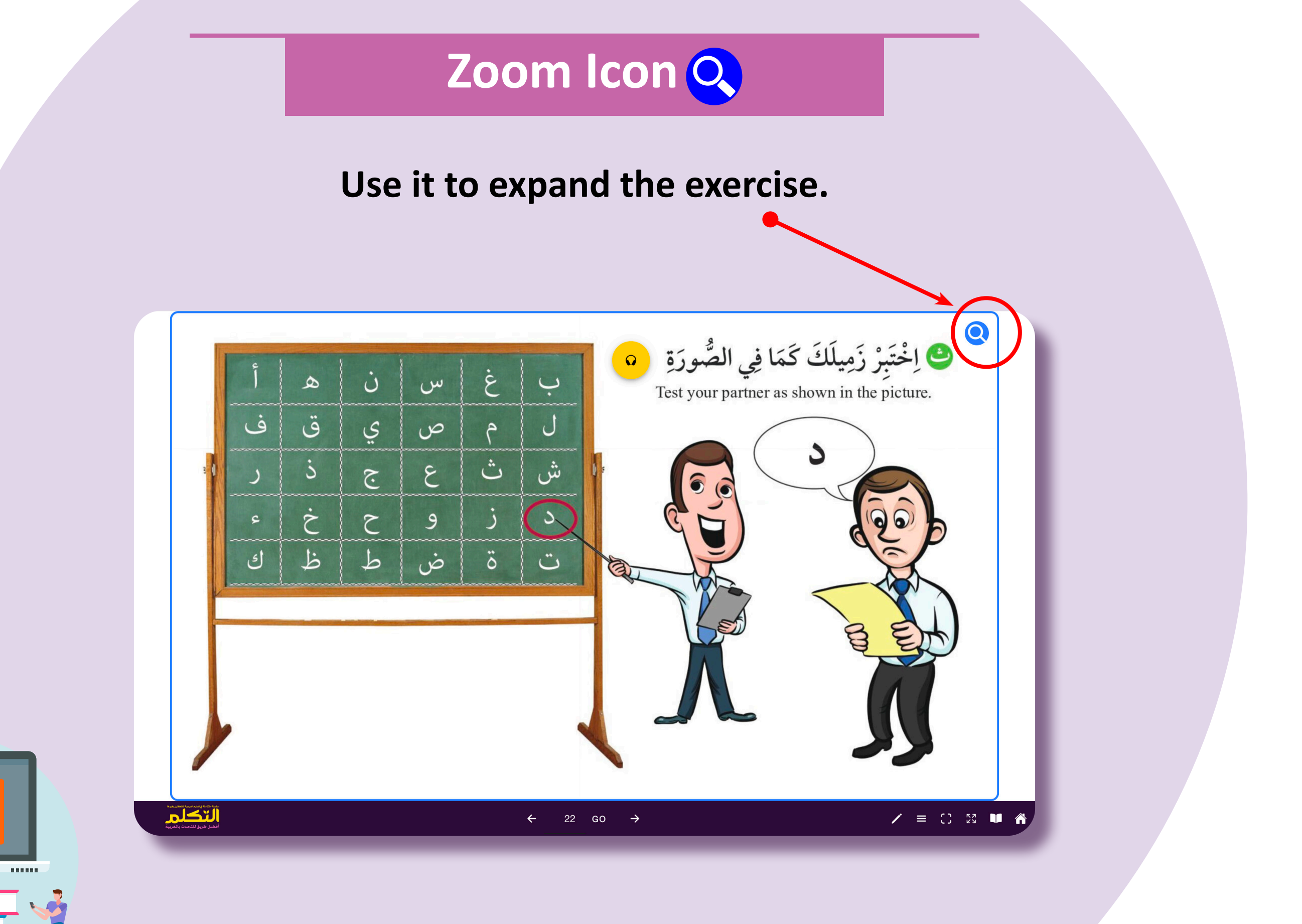

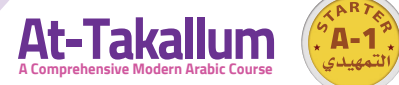

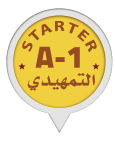

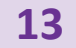

## **EXERCISE TYPES**

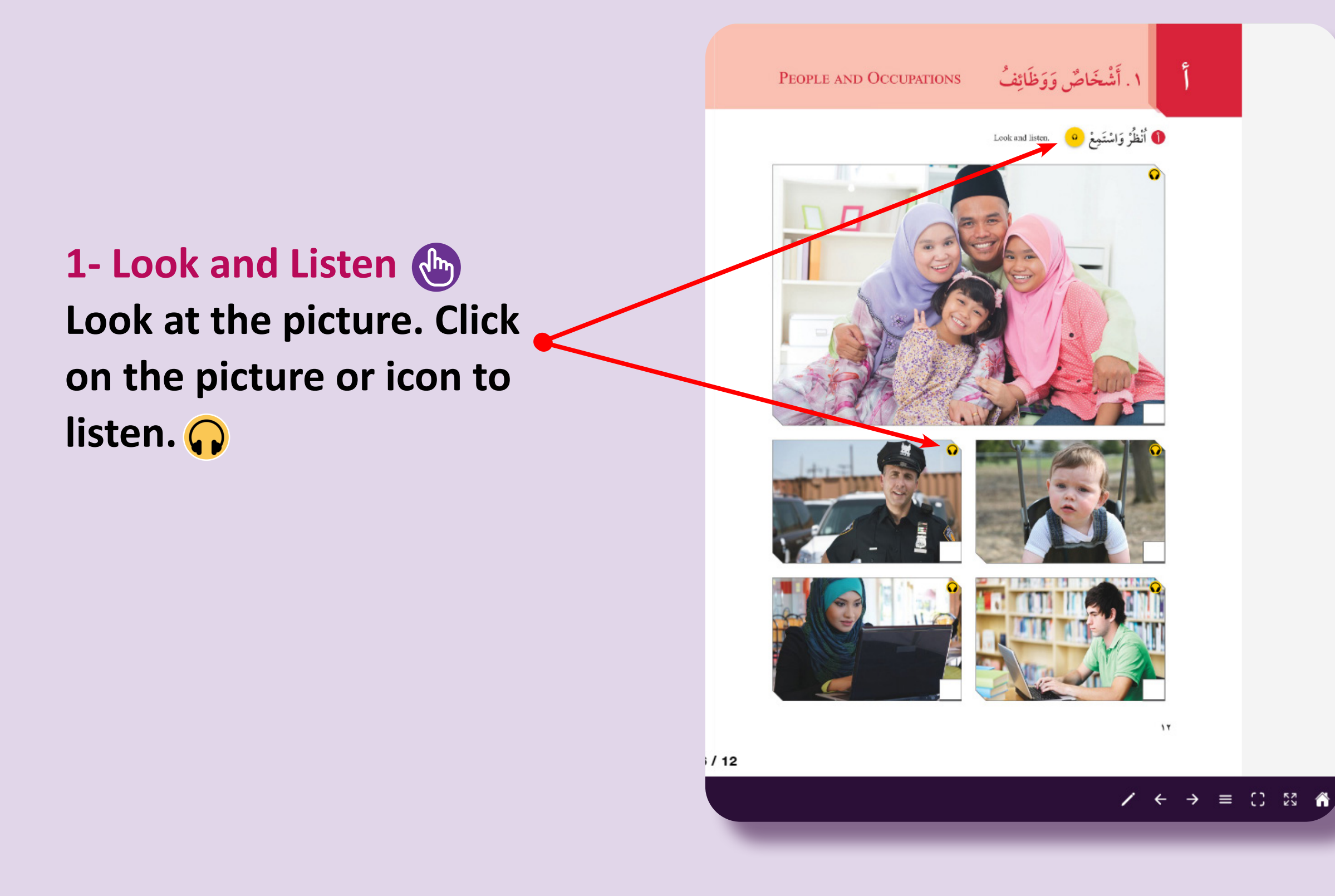

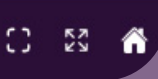

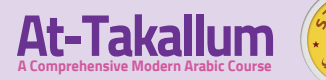

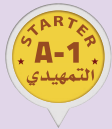

## **EXERCISE TYPES**

2- If you provide the correct answers, you will hear a voice confirming that your answer is correct and see green  $(\checkmark)$  icon on the picture.

**2- Listen. Put a check () in the correct box.** 1- Click on this icon firstly and listen the sound. Then choose your answer.

3- If you provide the wrong answer, you will hear a sound warning you that your answer is incorrect and see red  $(x)$  icon on the picture.

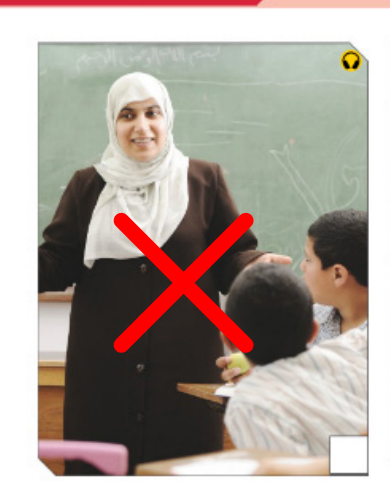

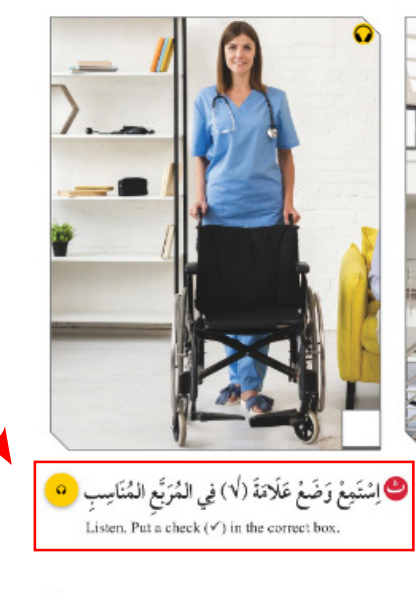

التكلم

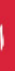

#### PREPARATION TO ARABIC

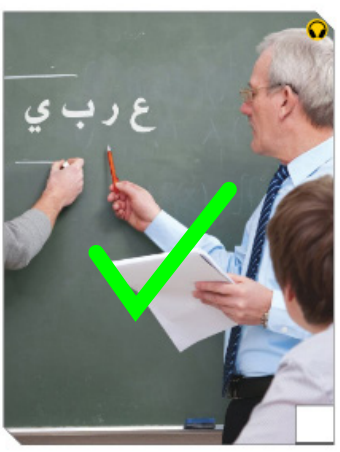

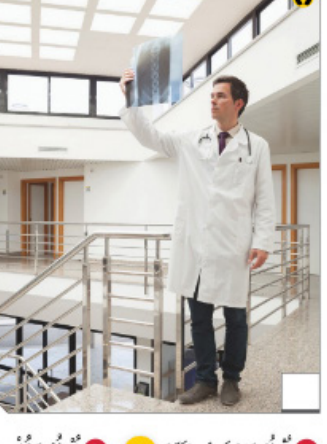

76

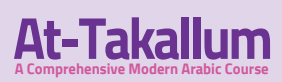

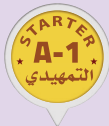

## **3- Test your partner as shown in the picture**

1- Click on this icon firstly  $\bigodot$  and listen the sound. Then choose your answer. (The same sound will repeat automatically until you select the correct answer.)

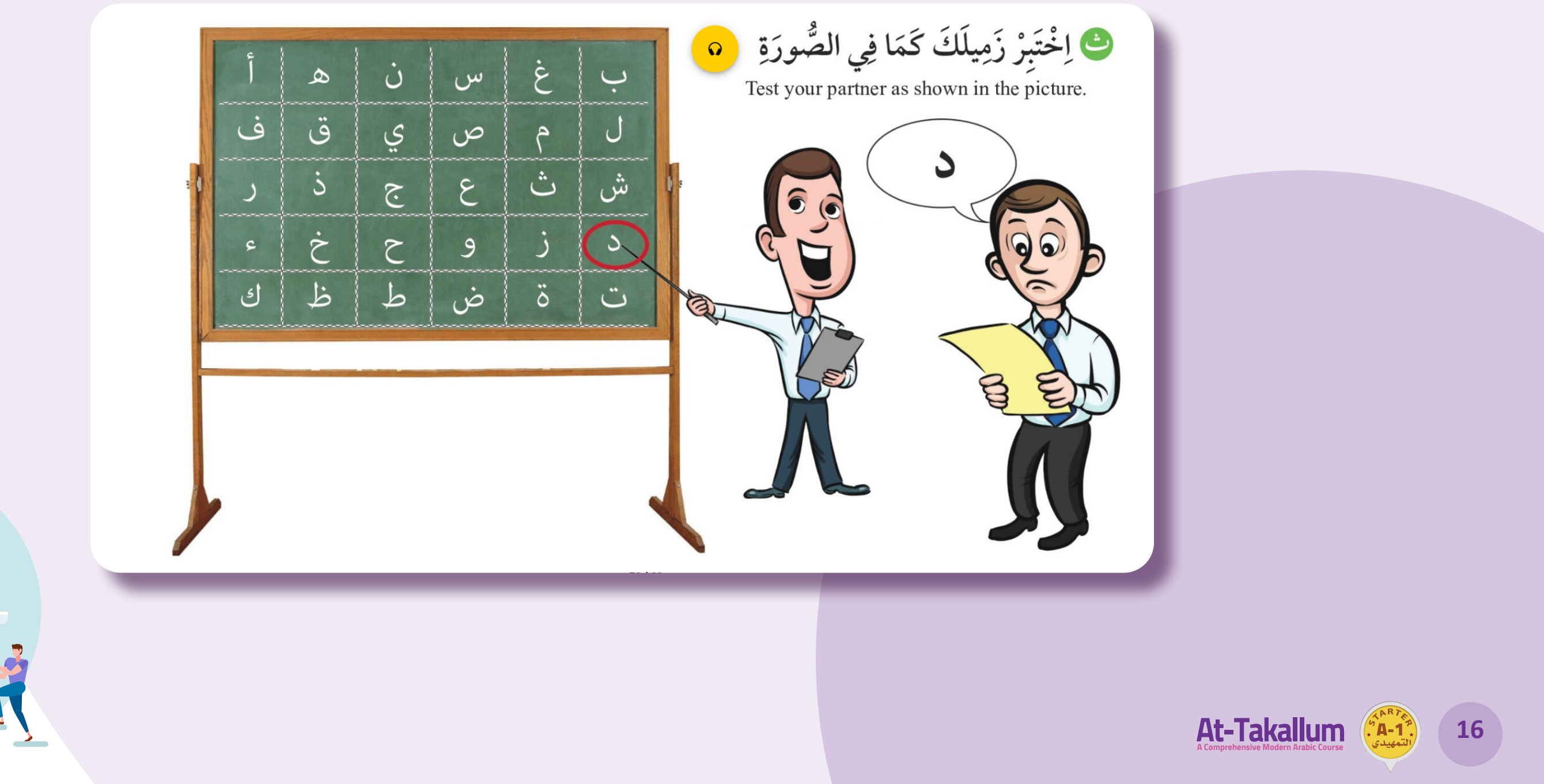

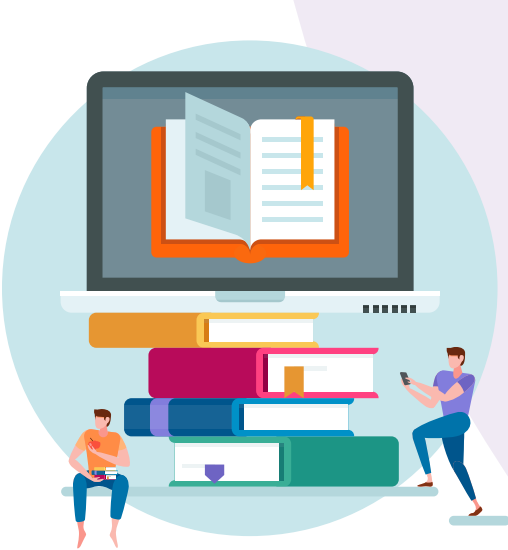

## 4- Listen and put a tick ( $\checkmark$ ) or cross ( $\checkmark$ ) next to each picture.

#### **1- Click on the picture, listen the sound.**

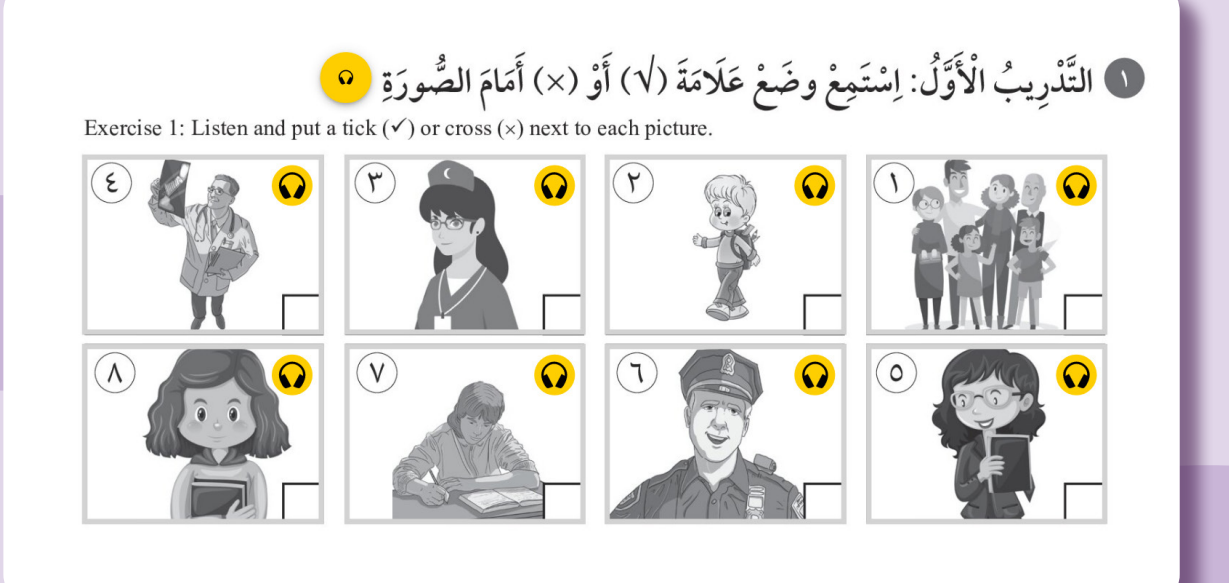

**2- Choose your answer.**

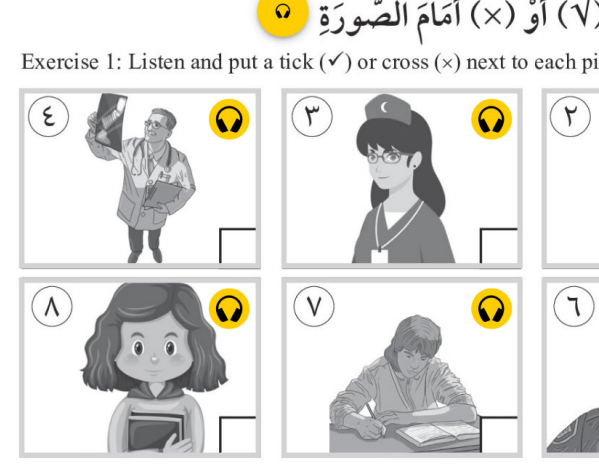

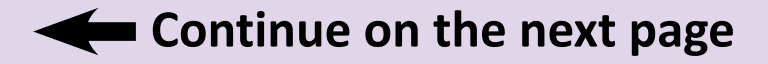

1 التَّذْرِيبُ الْأَوَّلُ: اِسْتَمِعْ وضَعْ عَلَامَةَ (V) أَوْ (×) أَمَامَ الصُّورَةِ <mark>@</mark>  $\Omega$  $(\circ)$ 

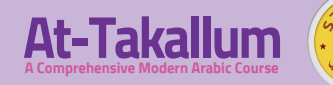

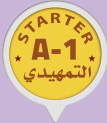

**3- If you provide the correct answers, you will hear a voice confirming that your answer is correct and see green frame on the picture.**

**4- If you provide the wrong answer, you will hear a sound warning you that your answer is incorrect and see red frame on the picture.**

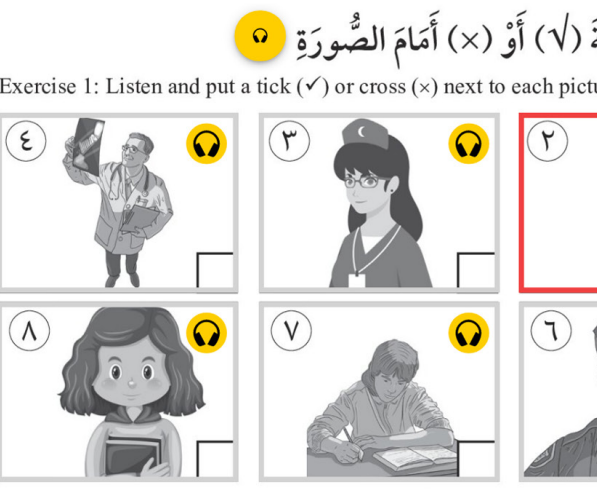

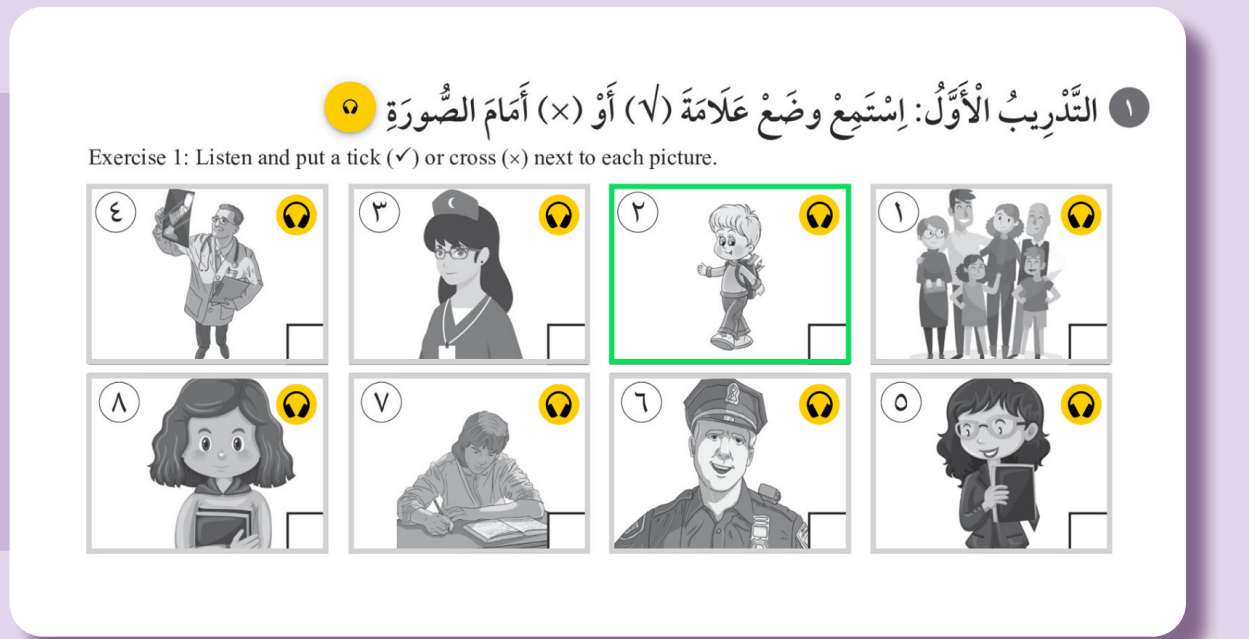

0 التَّدْرِيبُ الْأَوَّلُ: اِسْتَمِعْ وضَعْ عَلَامَةَ (V) أَوْ (×) أَمَامَ الصُّورَةِ <sup>0</sup>)

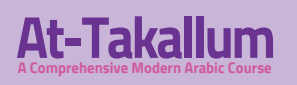

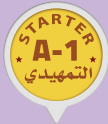

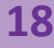

## **5- Listen and check () the correct picture.**

**2- If you provide the correct answers, you will hear a voice confirming that your answer is correct and see green () icon on the picture.**

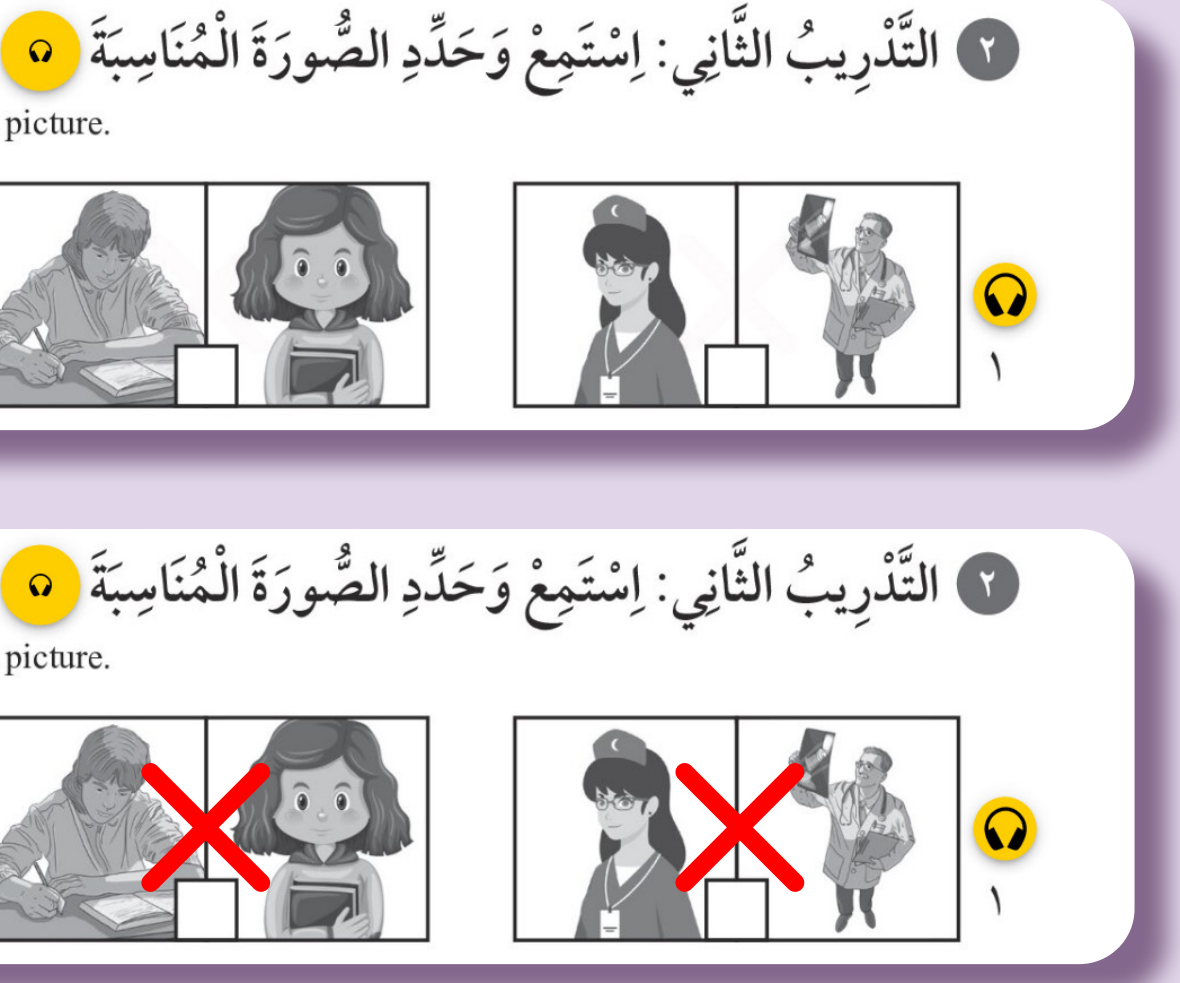

Exercise 2: Listen and check  $(\checkmark)$  the correct picture.

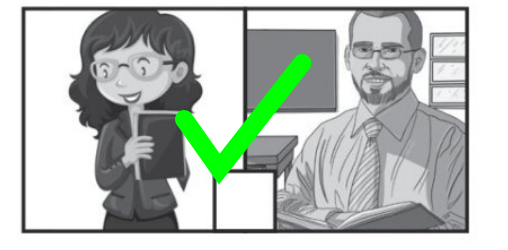

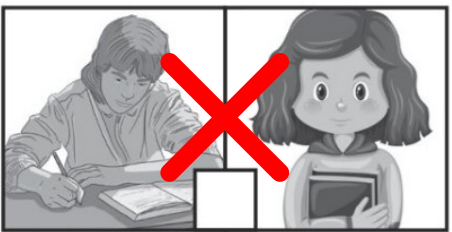

**1- Click on this icon firstly <b>Q** and **listen the sound. Then choose the correct picture.**

Exercise 2: Listen and check  $(\checkmark)$  the correct picture.

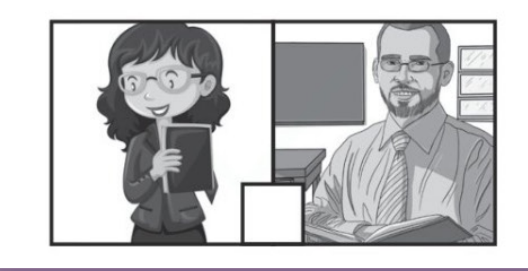

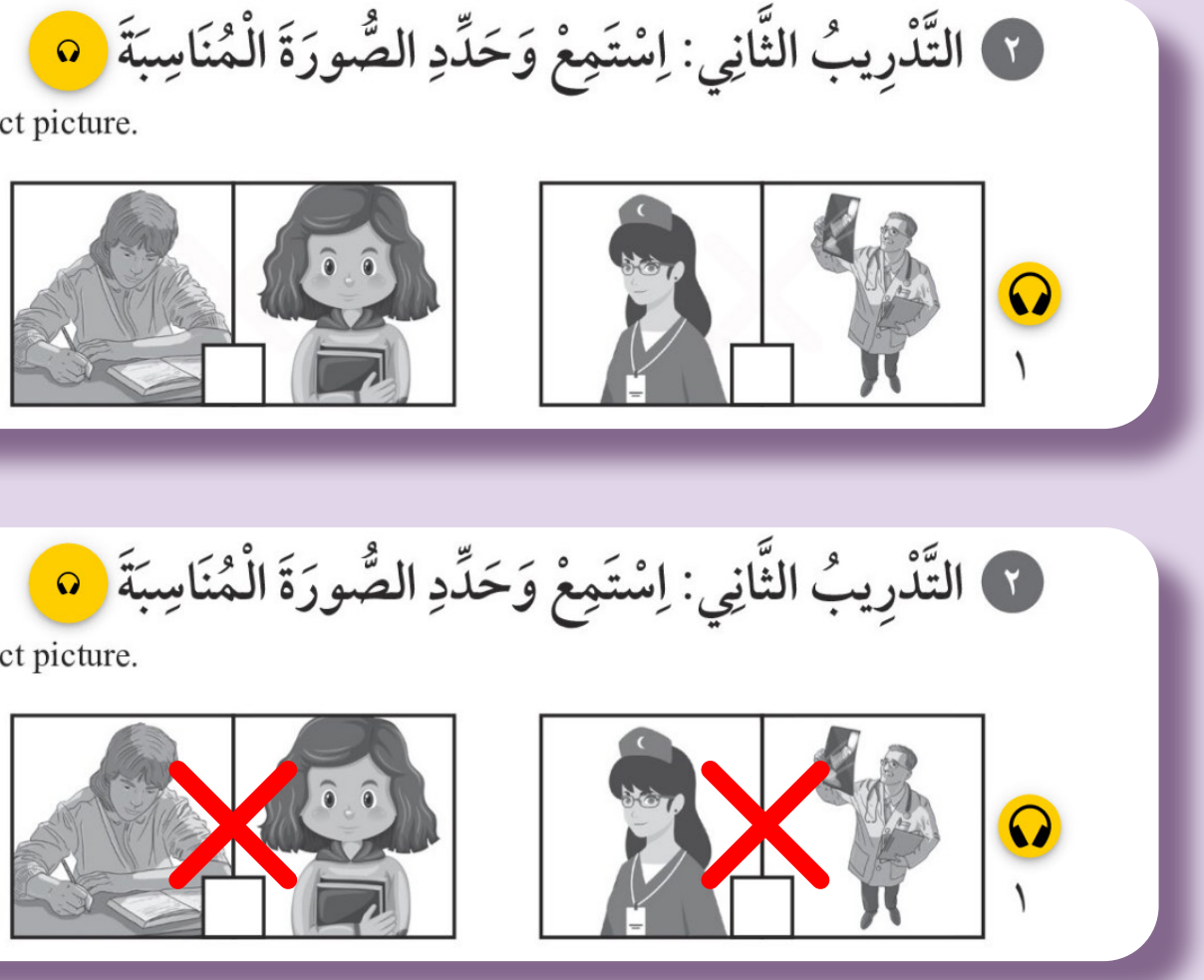

**3- If you provide the wrong answer, you will hear a sound warning you that your answer is incor**rect and see red ( $\times$ ) icon on the **picture.**

Exercise 2: Listen and check  $(\checkmark)$  the correct picture.

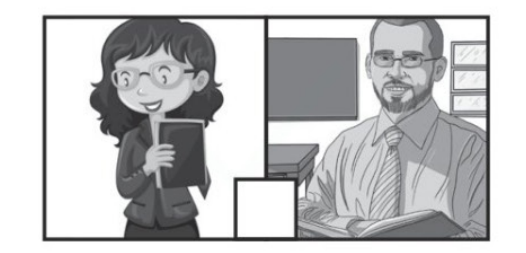

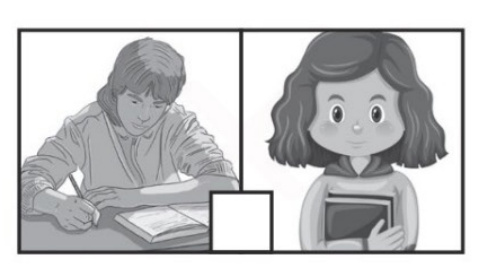

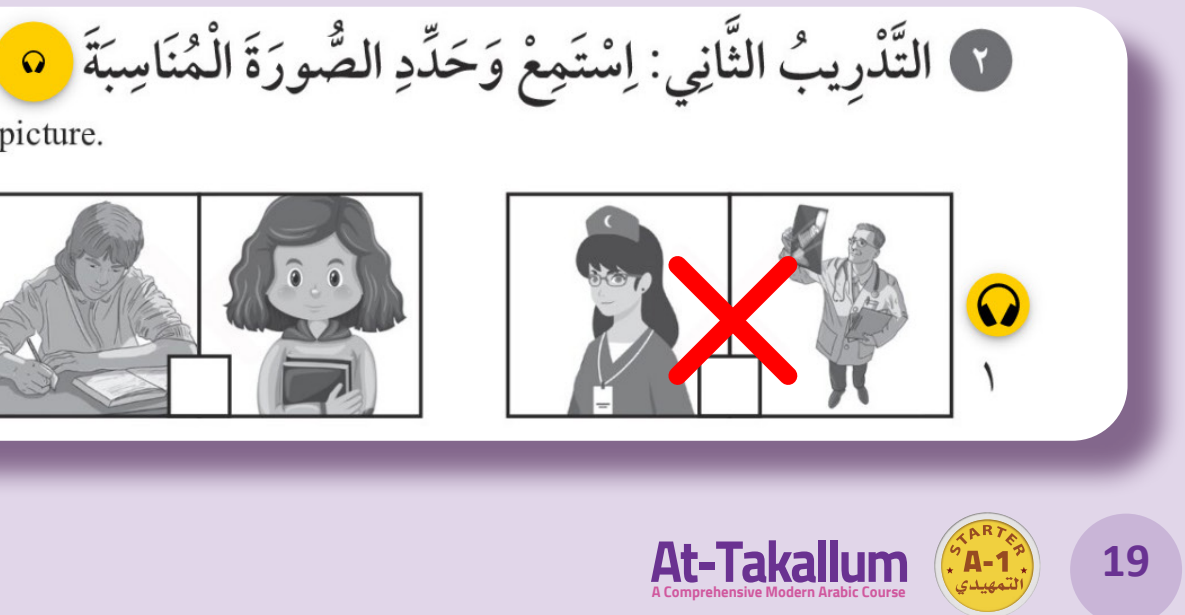

## **6- Match the similar letters (Drag and Drop)**

**1- Move an image or text to the correct answer using your mouse.**

**2- If you provide the correct answers, you will hear a voice confirming that your answer**  is correct and see green  $(\rightarrow)$ **icon on the picture.**

**3- If you provide the wrong answer, you will hear a sound warning you that your answer is incorrect.**

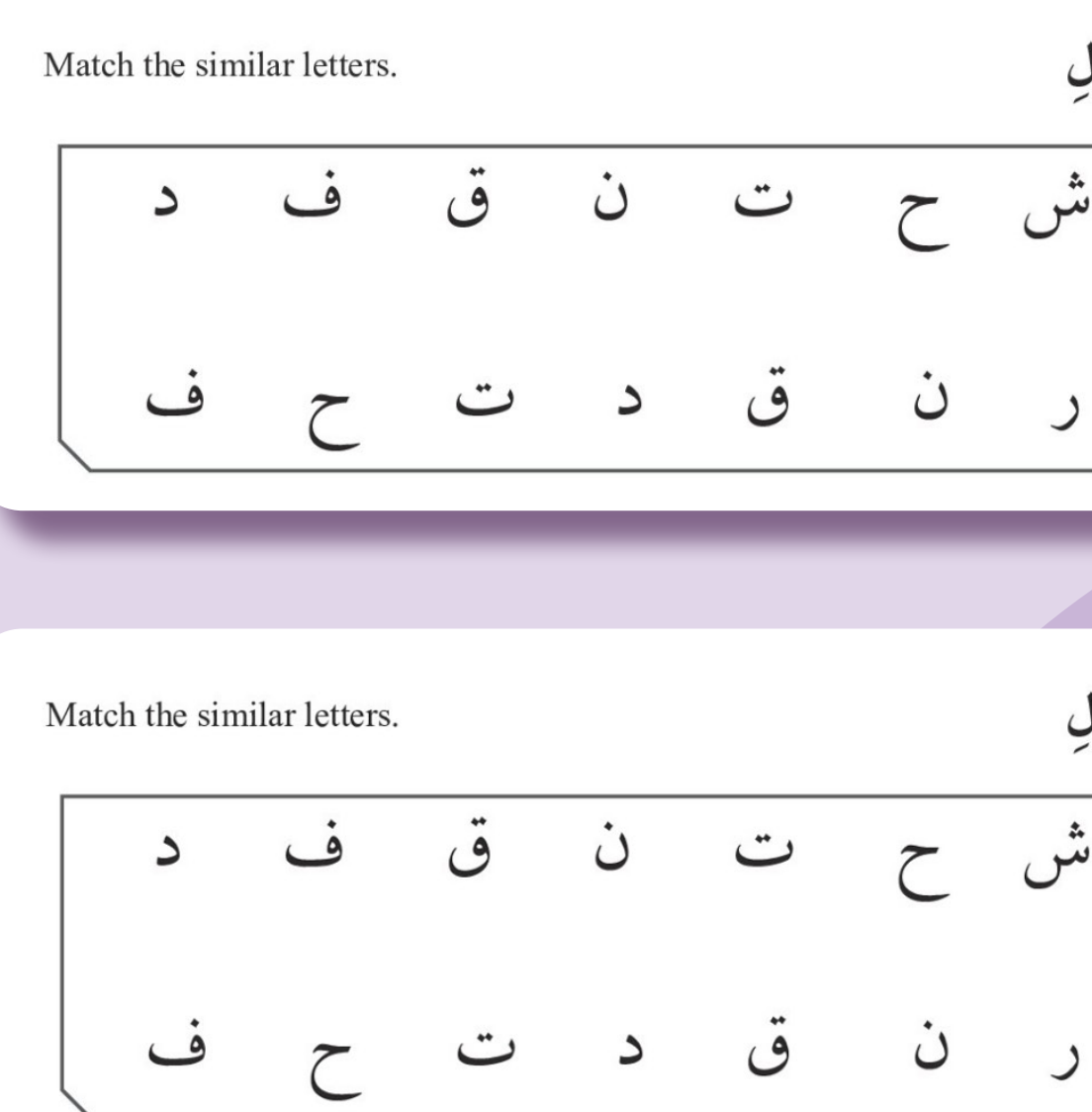

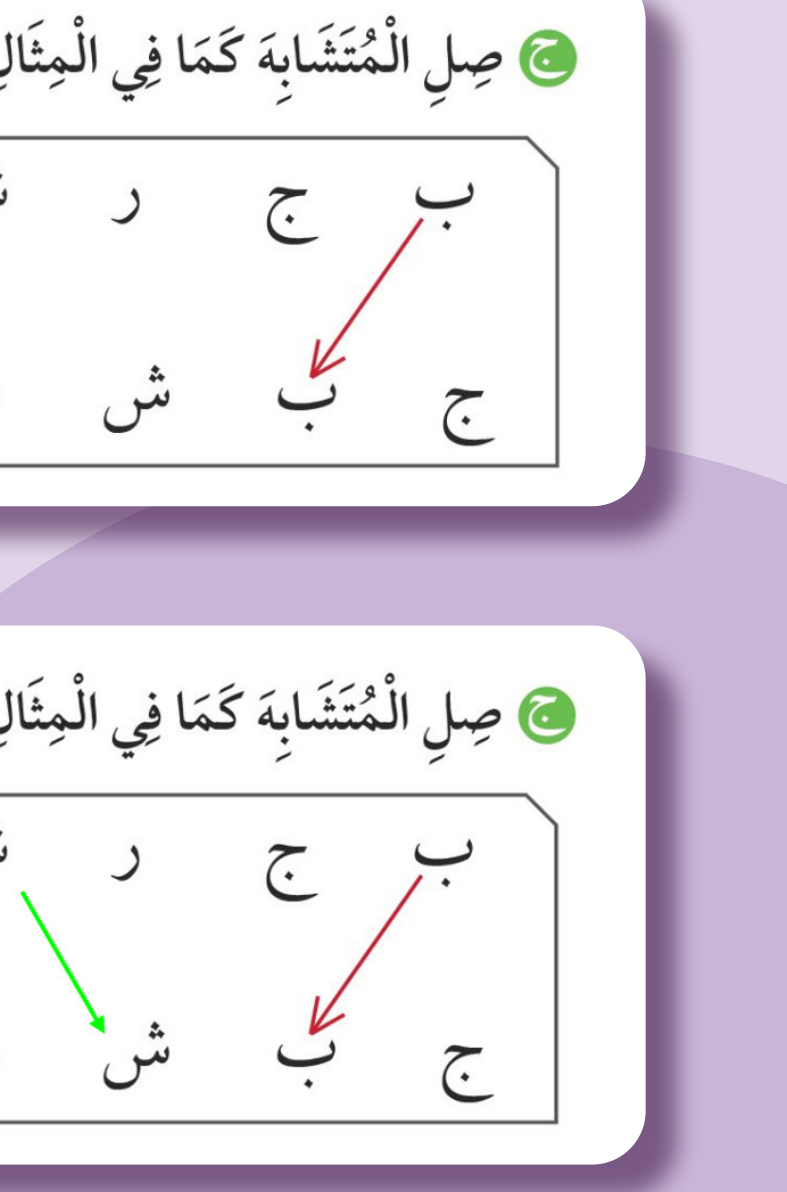

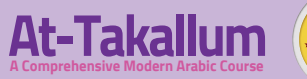

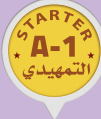

### **7- Fill in the blanks For further information look at "On-Screen Keyboard Features"**

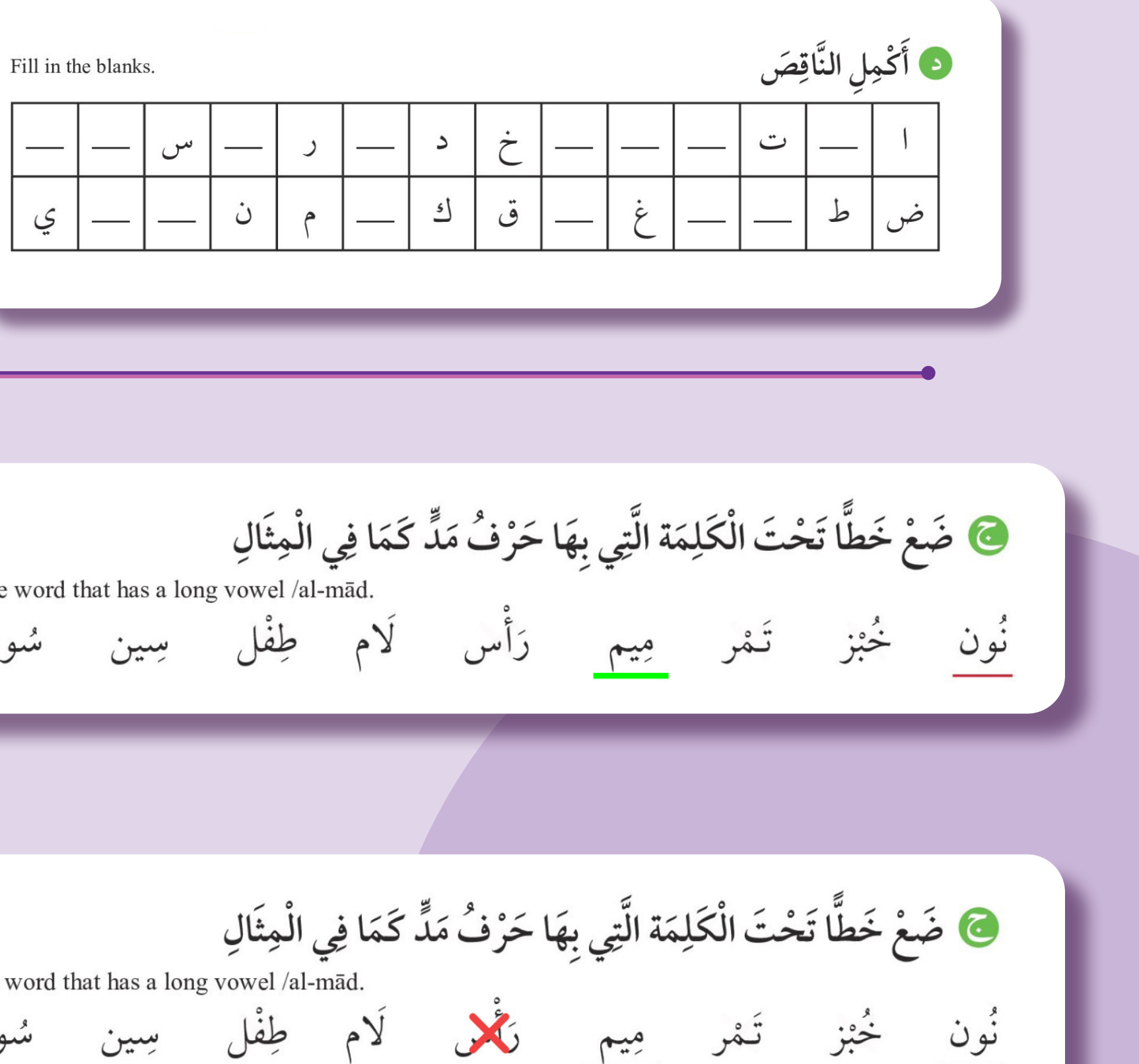

**8- Click on the correct answer. 1- If you provide the correct answers, you will hear a voice confirming that your answer is correct and see green line ( \_\_\_\_ ) under the letter.**

**2- If you provide the wrong answer, you will hear a sound warning you that your answer**  is incorrect and see red (**\***) icon **on the word.**

Underline the word that has a long vowel /al-mad. enderine the word that has a long vower var-mad.<br>مِیم رَأْس لَام طِفْل سِین سُور دِین Underline the word that has a long vowel /al-mad. نگل لَام طِفْل سِین سُور دِین

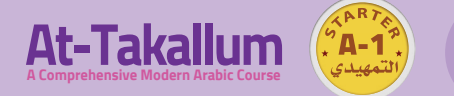

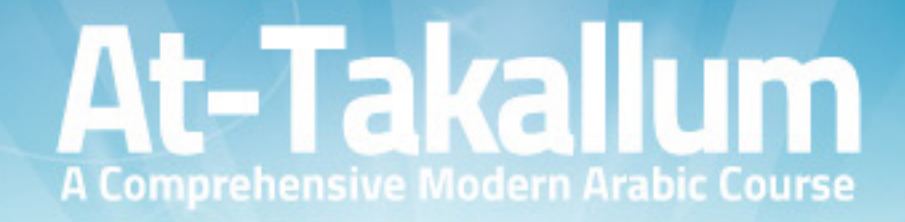

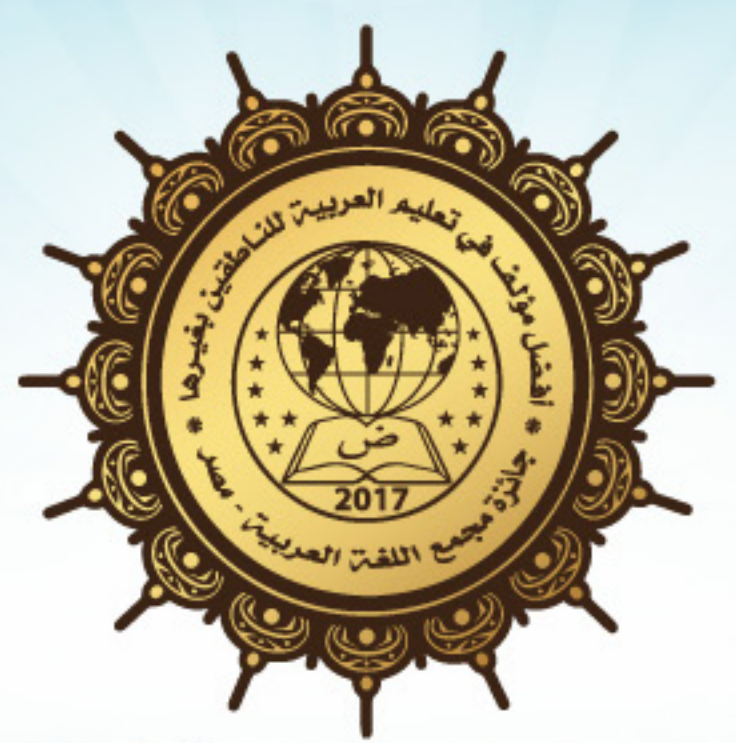

# Academy of the Arabic Language Award 2017- Egypt The Best Arabic Language Coursebook for Foreigners

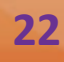

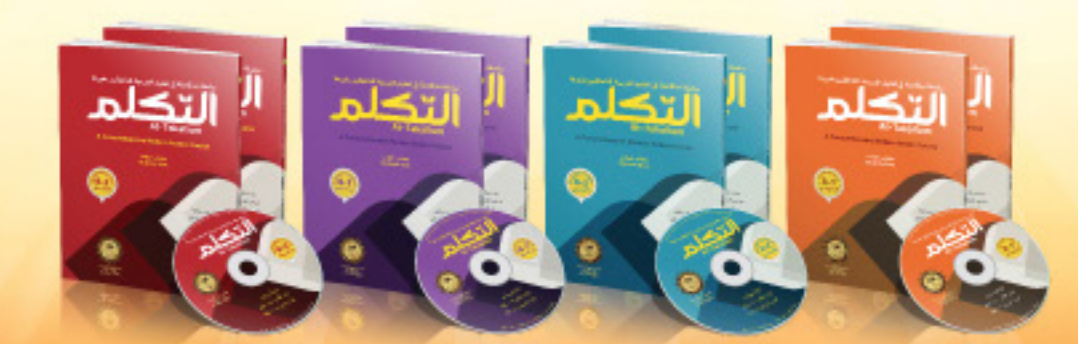

@ www.attakallum.com

**O** facebook.com/attakallum

twitter.com/at\_takallum